# ZENworks. 11 Support Pack 4 Guida all'upgrade

**Maggio 2016**

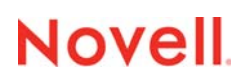

### **Note legali**

Per ulteriori informazioni sulle note legali, i marchi, le dichiarazioni di non responsabilità, le garanzie, le esportazioni e altre limitazioni di utilizzo, i diritti del governo degli Stati Uniti, le norme sui brevetti e la conformità FIPS, consultare [https://](https://www.novell.com/company/legal/) [www.novell.com/company/legal/](https://www.novell.com/company/legal/).

Copyright © 2016 Novell, Inc. Tutti i diritti riservati.

# **Sommario**

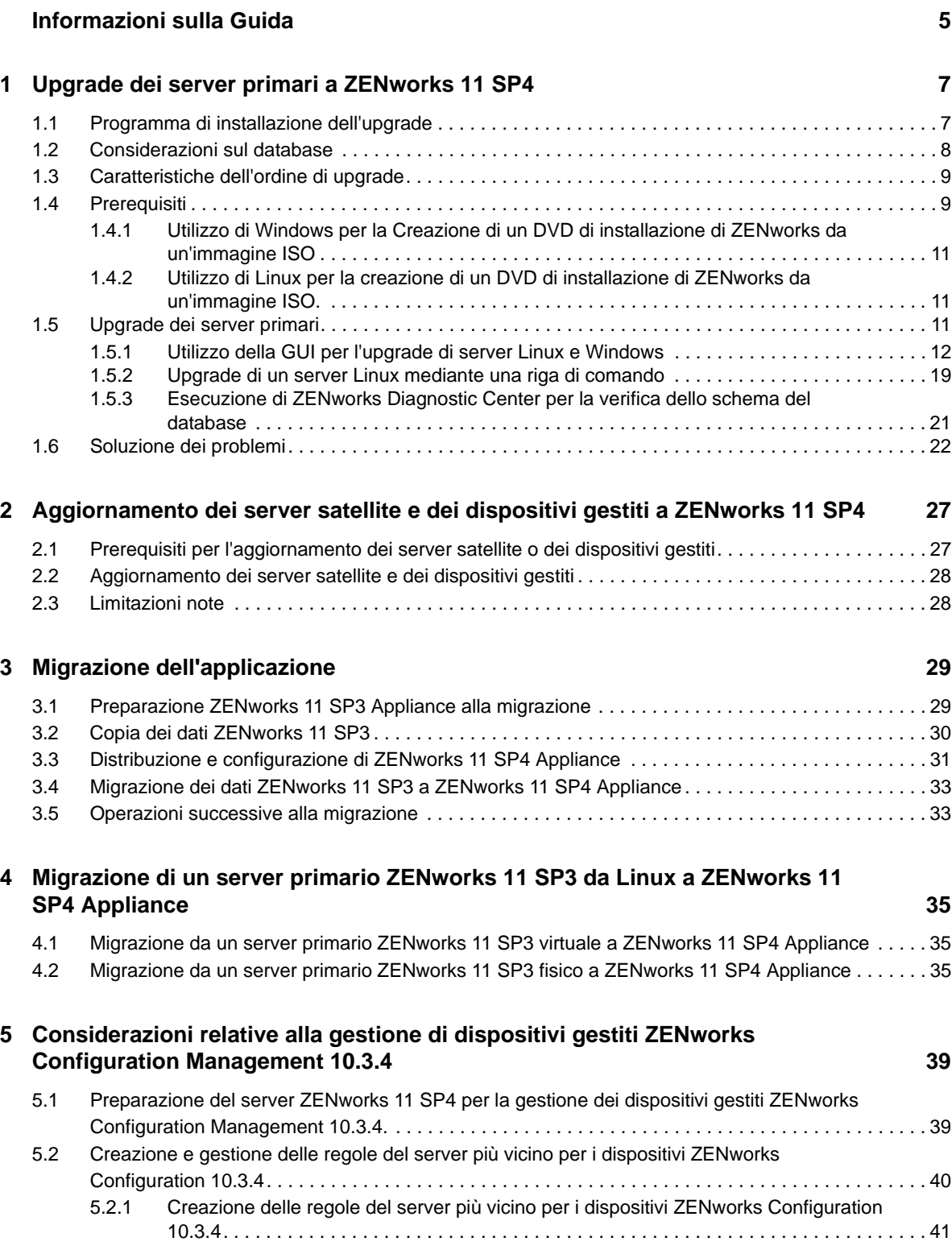

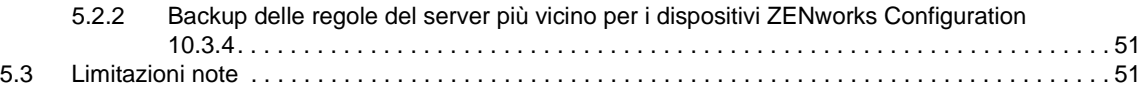

# <span id="page-4-0"></span>**Informazioni sulla Guida**

La presente Guida contiene informazioni sui nuovi miglioramenti apportati a Novell ZENworks 11 SP4 e sulla corretta esecuzione dell'upgrade a questa versione.

Le informazioni della guida sono organizzate come segue:

- [Capitolo 1, "Upgrade dei server primari a ZENworks 11 SP4", a pagina 7](#page-6-2)
- [Capitolo 2, "Aggiornamento dei server satellite e dei dispositivi gestiti a ZENworks 11 SP4", a](#page-26-2)  [pagina 27](#page-26-2)
- [Capitolo 3, "Migrazione dell'applicazione", a pagina 29](#page-28-2)
- [Capitolo 4, "Migrazione di un server primario ZENworks 11 SP3 da Linux a ZENworks 11 SP4](#page-34-3)  [Appliance", a pagina 35](#page-34-3)
- [Capitolo 5, "Considerazioni relative alla gestione di dispositivi gestiti ZENworks Configuration](#page-38-2)  [Management 10.3.4", a pagina 39](#page-38-2)

### **Destinatari**

Questa guida è destinata agli amministratori di ZENworks.

### **Feedback**

È possibile inviare i propri commenti e suggerimenti relativi a questa guida e agli altri documenti forniti con questo prodotto. Utilizzare il collegamento per i commenti sull'argomento nella parte inferiore di ogni pagina della documentazione online.

### **Documentazione aggiuntiva**

ZENworks 11 SP4 è supportato da altra documentazione (in formato PDF e HTML), utile per conoscere e implementare il prodotto. Ulteriore documentazione è disponibile sul [sito Web della](http://www.novell.com/documentation/zenworks114/)  [documentazione di ZENworks 11 SP4](http://www.novell.com/documentation/zenworks114/) (http://www.novell.com/documentation/zenworks114/).

## <span id="page-6-0"></span>1 <sup>1</sup>**Upgrade dei server primari a ZENworks 11 SP4**

<span id="page-6-2"></span>L'utilizzo dei supporti di installazione di ZENworks 11 SP4 consente di effettuare l'upgrade di un server primario direttamente a ZENworks 11 SP4 se il server utilizza ZENworks 11 SP3 (11.3.0) o versione successiva.

Se il programma di installazione dell'upgrade segnala uno dei problemi riportati di seguito durante l'upgrade, seguire le procedure consigliate per risolverlo:

 **Versione di ZENworks non supportata:** effettuare l'upgrade di tutti i server primari a ZENworks 11 SP3. Assicurarsi che tutti i server primari della zona presentino la stessa versione di ZENworks 11.3.x.

Per ulteriori informazioni sull'upgrade di ZENworks, vedere il manuale [ZENworks 11 SP3](https://www.novell.com/documentation/zenworks113/zen11_upgrade/data/bookinfo.html)  [Upgrade Guide](https://www.novell.com/documentation/zenworks113/zen11_upgrade/data/bookinfo.html) (https://www.novell.com/documentation/zenworks113/zen11\_upgrade/data/ bookinfo.html) (in lingua inglese).

 **Sistemi operativi non supportati:** effettuare l'upgrade dei sistemi operativi a una versione supportata.

Per ulteriori informazioni sui sistemi operativi non più supportati, vedere il manuale *ZENworks 11 SP4 System Requirements* (in lingua inglese).

**Importante:** non estrarre l'immagine ISO e utilizzarla per installare. L'installazione deve essere eseguita da un DVD di installazione.

Nelle sezioni che seguono vengono fornite informazioni sull'upgrade a ZENworks 11 SP4:

- [Sezione 1.1, "Programma di installazione dell'upgrade", a pagina 7](#page-6-1)
- [Sezione 1.2, "Considerazioni sul database", a pagina 8](#page-7-0)
- [Sezione 1.3, "Caratteristiche dell'ordine di upgrade", a pagina 9](#page-8-0)
- [Sezione 1.4, "Prerequisiti", a pagina 9](#page-8-1)
- [Sezione 1.5, "Upgrade dei server primari", a pagina 11](#page-10-2)
- [Sezione 1.6, "Soluzione dei problemi", a pagina 22](#page-21-0)

## <span id="page-6-1"></span>**1.1 Programma di installazione dell'upgrade**

- Effettua l'upgrade di tutti i componenti di ZENworks 11 SP3 Configuration Management nei server primari, inclusi Configuration Management, Asset Management, Asset Inventory, Endpoint Security Management e Patch Management.
- Effettua l'upgrade del database ZENworks e del database di revisione. Ciò si verifica quando viene effettuato l'upgrade del primo server.

 Dopo l'upgrade del primo server a ZENworks 11 SP4, l'aggiornamento del sistema è disponibile per l'upgrade delle versioni supportate dei dispositivi gestiti e dei server satellite ZENworks a ZENworks 11 SP4.

Il tempo necessario per il completamento dell'upgrade sul primo server primario dipende dalle dimensioni dei dati contenuti nel database. Per i server primari che utilizzano un database Microsoft SQL o Oracle con più di 200.000 record da eliminare in modo definitivo, il programma di installazione dell'upgrade consente di ridurre le dimensioni del database prima dell'upgrade. Per ulteriori informazioni, vedere ["Eliminazione definitiva del database" a pagina 14.](#page-13-0)

## <span id="page-7-0"></span>**1.2 Considerazioni sul database**

Prima di eseguire l'upgrade da ZENworks 11 SP3 a ZENworks 11 SP4, prendere in considerazione le linee guida seguenti:

 Se si utilizza un database esterno, è necessario effettuarne l'upgrade o la migrazione alla versione più recente supportata prima di procedere all'upgrade del server primario.

**Nota:** se sul dispositivo è in esecuzione Microsoft SQL 2008 R2 in modalità di compatibilità, è necessario disattivarla prima di effettuare l'upgrade a ZENworks 11 SP4.

Per ulteriori informazioni sulle versioni di database supportate, vedere la sezione "Database Requirements" nel manuale [ZENworks 11 SP4 System Requirements Guide](http://www.novell.com/documentation/zenworks114/) (http:// www.novell.com/documentation/zenworks114/) (in lingua inglese).

- (Consigliato) Selezionare il tipo di database in base al numero di dispositivi presenti nell'ambiente:
	- Per gli ambienti che comprendono fino a 3.000 dispositivi, utilizzare un database Sybase incorporato o Sybase remoto.
	- Per gli ambienti che comprendono fino a 40.000 dispositivi, utilizzare un database MS SQL o Oracle.
	- Per gli ambienti che comprendono più di 40.000 dispositivi, utilizzare Oracle Enterprise Edition (con partizionamento). Per informazioni sul partizionamento, vedere la sezione Oracle Enterprise con partizionamento nella Guida all'installazione server di ZENworks 11 SP4.

Se il database esistente non soddisfa i requisiti consigliati, effettuarne la migrazione al termine dell'upgrade.

 Per l'upgrade del database, è possibile eseguirlo nello stesso dispositivo in cui è in esecuzione o migrare il database utilizzando un programma di installazione dell'upgrade di terze parti.

Se si utilizza un database Sybase incorporato, il programma di installazione dell'upgrade ZENworks effettua l'upgrade e ricompila il database.

**Nota:** in un server che ospita un database Sybase incorporato, verificare la disponibilità dello spazio libero necessario: deve essere pari alle dimensioni del file di database.

- È possibile eseguire l'upgrade solo a una versione superiore del medesimo database. Non è possibile eseguire la migrazione da un database a un altro utilizzando il programma di installazione dell'upgrade.
- Per tutti i database esterni, interrompere i servizi ZENworks prima di eseguire l'upgrade del database.

## <span id="page-8-0"></span>**1.3 Caratteristiche dell'ordine di upgrade**

I task di upgrade di ZENworks 11 SP4 devono essere eseguiti nell'ordine seguente:

**1. Upgrade del sistema operativo:** se il sistema operativo installato nel dispositivo non è supportato da ZENworks, effettuare l'upgrade del sistema alla versione più recente supportata.

Per ulteriori informazioni sui sistemi operativi supportati, vedere la sezione "Requisiti di sistema "nella *Guida all'installazione server di ZENworks 11 SP4*.

**Importante:** prima di effettuare l'upgrade, eseguire il backup dei dati e delle informazioni sui certificati.

- **2. Upgrade di ZENworks:** effettuare l'upgrade di ZENworks alla versione più recente.
	- Il programma di installazione dell'upgrade ZENworks 11 SP4 consente di effettuare l'upgrade solo del server in cui viene eseguito.
	- Se si utilizza un database Sybase incorporato, effettuare l'upgrade prima del dispositivo che ospita il database, quindi degli altri server primari.

**Nota:** dopo l'upgrade del primo server primario a ZENworks 11 SP4, è necessario effettuare l'upgrade di tutti gli altri server a questa versione.

 Quando si effettua l'upgrade per la prima volta nella zona di gestione, è possibile sottoporre all'operazione un solo server primario alla volta. Il successivo upgrade di altri server primari può essere effettuato in parallelo o in qualsiasi ordine.

Durante l'upgrade del primo server primario, è necessario arrestare i servizi ZENworks in tutti gli altri server primari. Durante l'upgrade di ulteriori server primari, è necessario arrestare i servizi nei server non sottoposti a tale operazione. Il mancato arresto dei servizi potrebbe avere un impatto sul database.

**Nota:** le informazioni relative a schema e licenza verranno aggiornate solo nel corso del primo upgrade del server primario, non nel corso dei successivi upgrade del server.

 È necessario effettuare l'upgrade prima dei server primari, quindi dei server satellite e degli agenti nella zona.

**Importante:** quando si effettua l'upgrade di ulteriori server primari nella zona, verificare che i servizi server Novell ZENworks siano in esecuzione nel primo server primario sottoposto ad upgrade. Se la zona utilizza il database Sybase incorporato, è necessario che i servizi del database siano in esecuzione nel primo server primario sottoposto ad upgrade.

## <span id="page-8-1"></span>**1.4 Prerequisiti**

Quando si effettua l'upgrade di un server primario a ZENworks 11 SP4 per la prima volta nella zona di gestione, è necessario completare i task seguenti prima dell'upgrade:

 Verificare che il server primario di cui effettuare l'upgrade a ZENworks 11 SP4 soddisfi tutti i requisiti di sistema di ZENworks 11 SP4.

Per ulteriori informazioni, vedere la sezione "Requisiti per il server primario" nella *Guida all'installazione server di ZENworks 11 SP4*.

Eseguire il backup del database ZENworks.

- Il tempo necessario per il completamento dell'upgrade sul primo server primario dipende dalle dimensioni dei dati contenuti nel database. Se l'upgrade del primo server primario viene eseguito in un dispositivo che utilizza un database Microsoft SQL o Oracle, effettuare l'upgrade in un ambiente di prova (con dati del server simili a quelli dell'ambiente di produzione). In questo modo sarà possibile calcolare il tempo di interruzione dell'attività del server di produzione.
- Assicurarsi che non vi sia un utilizzo elevato della CPU o della memoria durante l'upgrade del primo server primario.
- Arrestare tutti i servizi ZENworks di tutti i server primari non sottoposti ad upgrade in modo da impedire l'accesso al database durante l'upgrade. In caso contrario, il database potrebbe passare a uno stato irreversibile.
	- Per informazioni sull'arresto dei servizi ZENworks:
		- **In un server primario Windows:** vedere la sezione "ZENworks Services on a Windows Server" nel manuale *ZENworks 11 SP4 Primary Server and Satellite Reference* (in lingua inglese).
		- **In un server primario Linux:** vedere la sezione "ZENworks Services on a Linux Server" nel manuale *ZENworks 11 SP4 Primary Server and Satellite Reference* (in lingua inglese).

Quando si effettua l'upgrade del primo server, l'aggiornamento del sistema è disponibile per l'upgrade dei dispositivi gestiti e dei server satellite ZENworks a ZENworks 11 SP4.

- Assicurarsi che il server che ospita il database sia in esecuzione con un database attivo.
- $\bullet$  In un server primario Linux, verificare che  $c3p0$ , ovvero i log di ibernazione per ZENLoader e ZENServer siano disabilitati prima dell'upgrade. Per ulteriori informazioni, vedere il [TID 7015032](https://www.novell.com/support/kb/doc.php?id=7015032)  (https://www.novell.com/support/kb/doc.php?id=7015032).
- Assicurarsi che l'orario del server sia sincronizzato con quello del database (la differenza deve essere inferiore a 2 minuti).

#### **Nota**

- Se la differenza d'orario è superiore a 2 minuti e inferiore a 24 ore, viene visualizzato un messaggio di avviso durante l'upgrade.
- Se la differenza d'orario è superiore a 24 ore, viene visualizzato un messaggio di errore.
- Assicurarsi che nei server primari Windows sia installato e in esecuzione Windows Installer 4.5 o versioni successive.
- Verificare che tutte le porte fisse siano libere durante l'upgrade. Se le porte fisse sono bloccate, l'upgrade non può procedere. Per un elenco delle porte, vedere la sezione "TCP and UDP Ports Used by ZENworks Primary Servers" nel manuale *ZENworks 11 SP4 Primary Server and Satellite Reference* (in lingua inglese).
- Se si è ottenuto il software di upgrade ZENworks come download dell'immagine ISO, eseguire una delle operazioni seguenti per creare il DVD dell'upgrade:
	- ["Utilizzo di Windows per la Creazione di un DVD di installazione di ZENworks da](#page-10-0)  [un'immagine ISO" a pagina 11](#page-10-0)
	- ["Utilizzo di Linux per la creazione di un DVD di installazione di ZENworks da un'immagine](#page-10-1)  [ISO." a pagina 11](#page-10-1)

**Importante:** non estrarre e utilizzare l'immagine ISO per l'upgrade a ZENworks 11 SP4.

### <span id="page-10-0"></span>**1.4.1 Utilizzo di Windows per la Creazione di un DVD di installazione di ZENworks da un'immagine ISO**

- **1** Scaricare l'immagine ISO dell'upgrade di ZENworks 11 SP4 dal [sito Web di download di Novell](http://download.novell.com/) (http://download.novell.com/) in un'ubicazione temporanea sul dispositivo Windows in uso.
- **2** Copiare l'immagine ISO su un DVD.

## <span id="page-10-1"></span>**1.4.2 Utilizzo di Linux per la creazione di un DVD di installazione di ZENworks da un'immagine ISO.**

- **1** Scaricare l'immagine ISO dell'upgrade di ZENworks 11 SP4 dal [sito web di download di Novell](http://www.novell.com/) (http://www.novell.com/) in un'ubicazione temporanea sul dispositivo Linux in uso.
- **2** Montare l'immagine ISO utilizzando il comando seguente:

```
mount -o loop /tempfolderpath/isoimagename.iso mountpoint
```
Sostituire *tempfolderpath* con il percorso della cartella temporanea, *isoimagename* con il nome del file ISO ZENworks e *mountpoint* con il percorso del file system in cui si desidera montare l'immagine. È necessario che il percorso specificato da *mountpoint* esista già.

Ad esempio:

mount -o loop /zcm11/ZCM11upgr.iso /zcm11/upgrade

## <span id="page-10-2"></span>**1.5 Upgrade dei server primari**

È possibile eseguire l'upgrade utilizzando un programma di interfaccia utente grafica (GUI) o una riga di comando (solo Linux).

- [Sezione 1.5.1, "Utilizzo della GUI per l'upgrade di server Linux e Windows", a pagina 12](#page-11-0)
- [Sezione 1.5.2, "Upgrade di un server Linux mediante una riga di comando", a pagina 19](#page-18-0)
- [Sezione 1.5.3, "Esecuzione di ZENworks Diagnostic Center per la verifica dello schema del](#page-20-0)  [database", a pagina 21](#page-20-0)

### **Importante**

 Non utilizzare l'aggiornamento del sistema ZENworks per effettuare l'upgrade dei server primari a ZENworks 11 SP4.

Prima di effettuare l'upgrade del server ZENworks in un dispositivo Windows, eseguire Windows Update sul dispositivo per verificare che siano installati tutti gli aggiornamenti disponibili. Successivamente, disabilitare Windows Update per evitare ulteriori aggiornamenti sul dispositivo quando si esegue l'upgrade del server ZENworks sul dispositivo. Windows Update può essere abilitato dopo l'upgrade di ZENworks.

 Disabilitare Linux Update per assicurarsi che sul dispositivo non siano presenti altri aggiornamenti quando si effettua l'upgrade del server ZENworks.

### <span id="page-11-0"></span>**1.5.1 Utilizzo della GUI per l'upgrade di server Linux e Windows**

Eseguire la procedura riportata di seguito sul server primario di cui si desidera effettuare l'upgrade a ZENworks 11 SP4 se vengono soddisfatti tutti i prerequisiti illustrati nella [Sezione 1.4, "Prerequisiti", a](#page-8-1)  [pagina 9](#page-8-1):

- <span id="page-11-2"></span>**1** Per avviare il programma di upgrade di ZENworks 11 SP4:
	- **Linux:** aprire un terminale Linux, selezionare la radice dei supporti di installazione di ZENworks 11 SP4, quindi immettere il comando sh setup.sh.
	- **Windows:** effettuare una delle seguenti operazioni:
		- Individuare la radice del supporto di installazione di ZENworks 11 SP4, quindi fare doppio clic su setup.exe.
		- Aprire una finestra DOS, individuare la radice del supporto di installazione di ZENworks 11 SP4, quindi immettere il comando setup.exe.
- **2** Durante l'upgrade, vedere la [Tabella 1-1, "Informazioni di upgrade", a pagina 13](#page-12-0) per dettagli sui dati dell'upgrade.

Se si utilizza l'upgrade dalla GUI, è anche possibile fare clic sul pulsante **Guida** per ottenere le stesse informazioni.

- **3** Eseguire una delle seguenti operazioni sul dispositivo Windows:
	- Se si è scelto di eseguire il riavvio automaticamente (ovvero è stata selezionata l'opzione **Sì, riavvia il sistema** durante l'upgrade; vedere ["Riavvio del server \(solo per Windows\)" a](#page-15-0)  [pagina 16\)](#page-15-0), continuare con [Passo 5](#page-12-1) al termine del processo di avvio e dopo l'avvio dei servizi.
	- Se è stato selezionato il riavvio manuale, ovvero è stata selezionata l'opzione **No, riavvia il sistema manualmente** durante l'upgrade (vedere ["Riavvio del server \(solo per Windows\)" a](#page-15-0)  [pagina 16\)](#page-15-0), attendere il completamento dell'upgrade e l'avvio dei servizi per verificarne il funzionamento nel [Passo 4.](#page-11-1)
- <span id="page-11-1"></span>**4** Al termine dell'upgrade e del riavvio dei servizi ZENworks, eseguire una delle operazioni seguenti per verificare che ZENworks 11 SP4 sia in esecuzione:
	- **Verificare i servizi Windows utilizzando la GUI:**

Sul server, fare clic su **Avvia**, selezionare **Strumenti amministrativi** > **Servizi**, quindi rivedere lo stato di **Novell ZENworks Loader** e dei servizi dei **server di Novell ZENworks**.

Se i servizi non sono in esecuzione, avviarli. Fare clic con il tasto destro del mouse sul servizio **Server Novell ZENworks**, selezionare **Avvia**, fare clic con il tasto destro sul servizio **Novell ZENworks Loader**, quindi selezionare **Avvia**.

In alternativa, è possibile utilizzare l'opzione **Riavvia** relativa a **Server Novell ZENworks** per interrompere tutti i servizi correlati. In questo modo ogni servizio viene interrotto e avviato nell'ordine corretto, incluso il servizio **Novell ZENworks Loader**.

#### **Avviare il Centro di controllo ZENworks:**

Utilizzare l'URL seguente per aprire il Centro di controllo ZENworks in un browser Web in qualsiasi dispositivo della rete:

https://*nome\_DNS\_o\_indirizzo\_IP\_del\_server\_primario:numero\_porta*/zenworks

**Controllare i servizi Linux utilizzando il comando di servizio specifico:** 

Sul server, eseguire i comandi seguenti:

/etc/init.d/novell-zenserver status

```
/etc/init.d/novell-zenloader status
```
Se i servizi non sono in esecuzione, eseguire i comandi seguenti per avviare i servizi di ZENworks:

```
/etc/init.d/novell-zenserver start
/etc/init.d/novell-zenloader start
```
**Controllare i servizi Linux utilizzando il comando di configurazione:** 

Sul server, eseguire il comando seguente:

/opt/novell/zenworks/bin/novell-zenworks-configure -c SystemStatus

Vengono visualizzati i servizi ZENworks con il relativo stato.

Per avviare i servizi, eseguire il comando seguente:

/opt/novell/zenworks/bin/novell-zenworks-configure -c Start

<span id="page-12-1"></span>**5** Per eseguire l'upgrade di un altro server primario, ripetere la procedura da [Passo 1.](#page-11-2)

**Importante:** ripetere questi passaggi fino a effettuare l'upgrade di tutti i server primari della zona di gestione.

La [Tabella 1-1 a pagina 13](#page-12-0) fornisce informazioni relative all'upgrade da ZENworks 11 SP3 a ZENworks 11 SP4.

<span id="page-12-0"></span>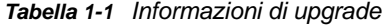

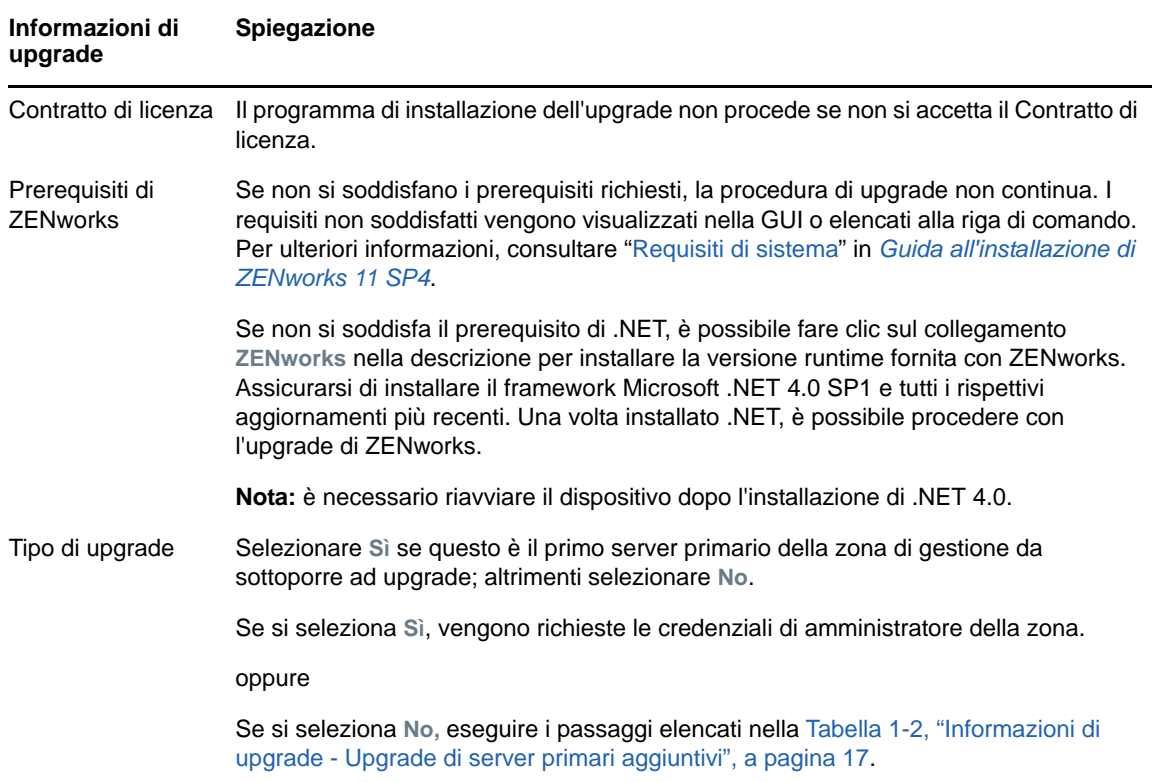

<span id="page-13-0"></span>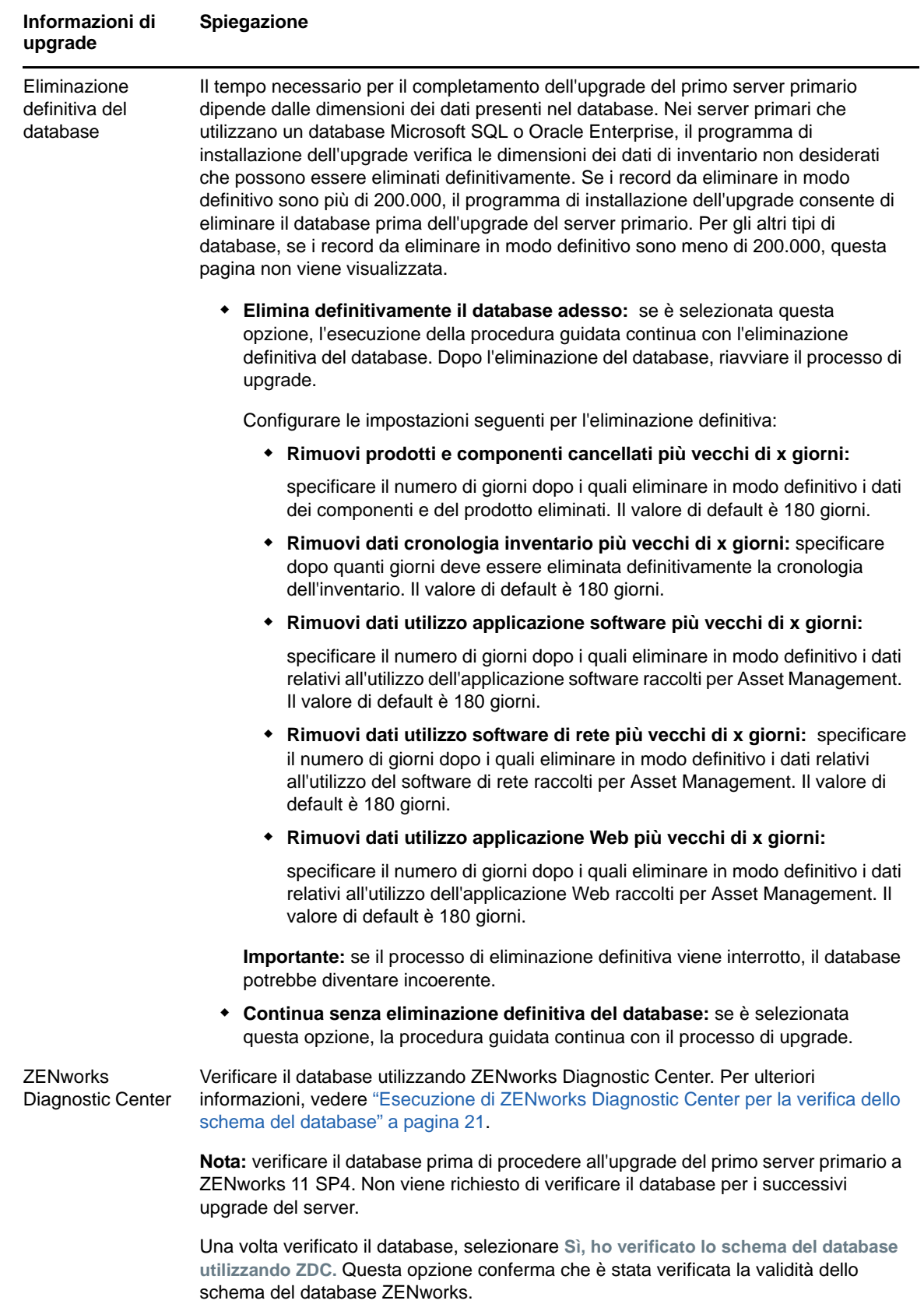

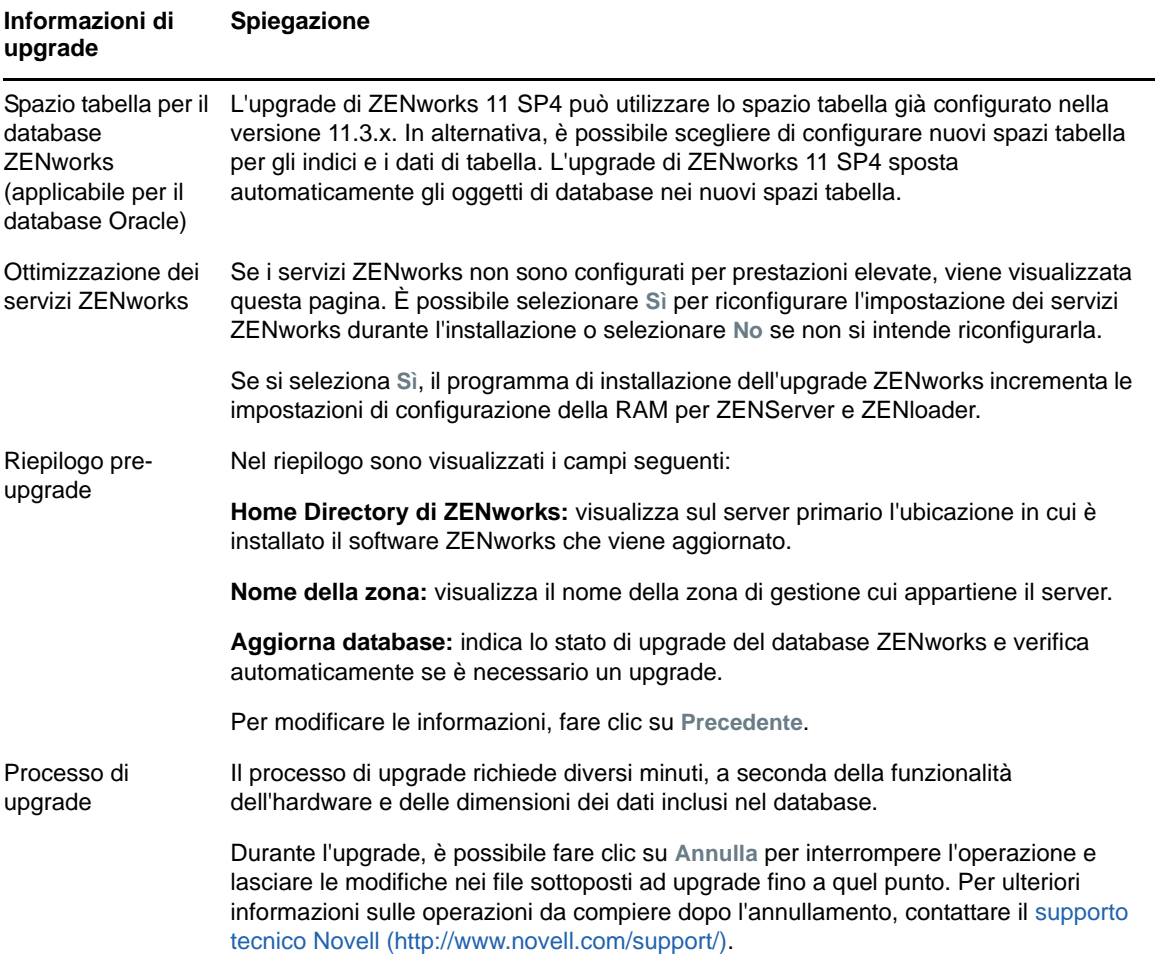

<span id="page-15-0"></span>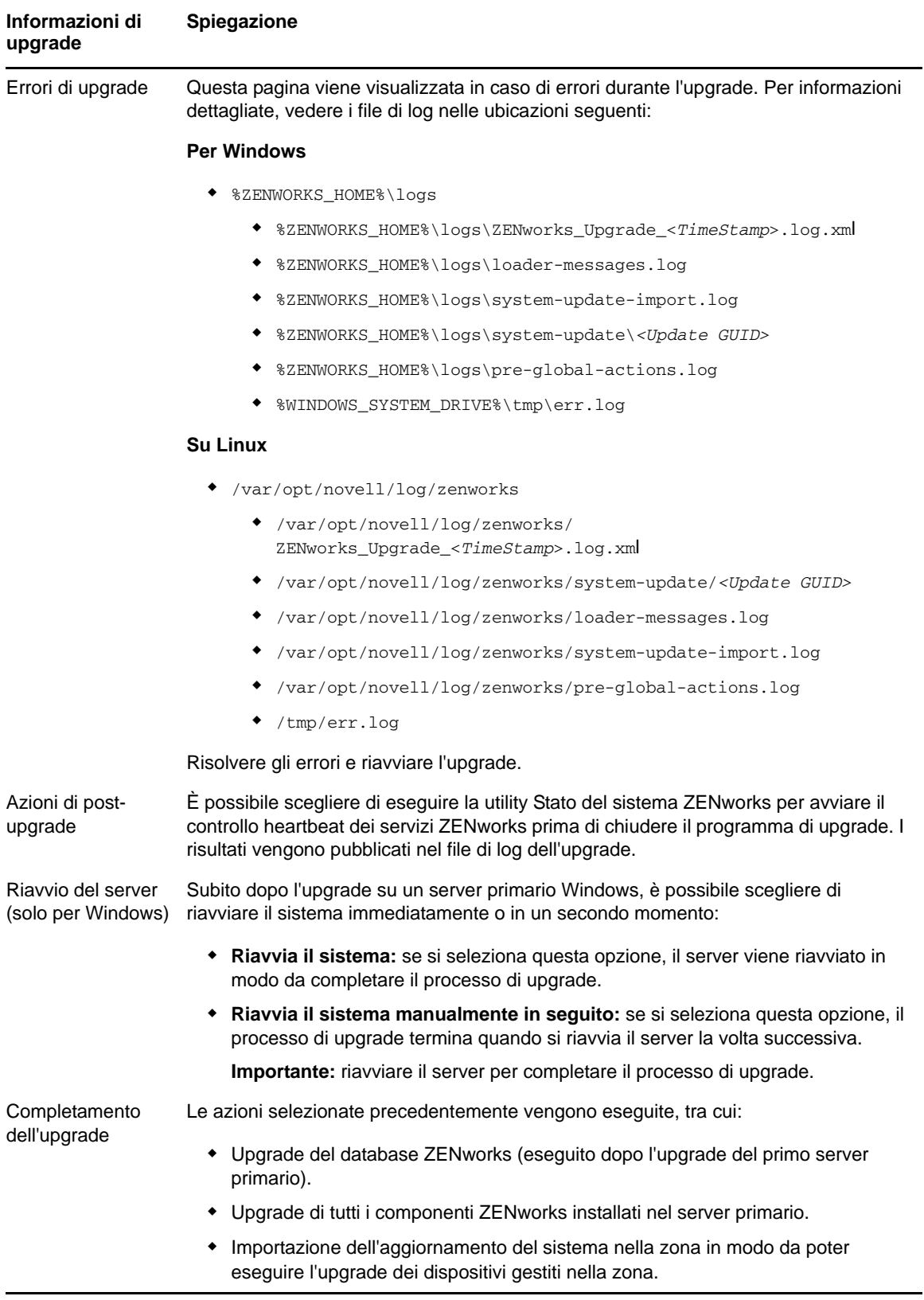

<span id="page-16-0"></span>*Tabella 1-2 Informazioni di upgrade - Upgrade di server primari aggiuntivi*

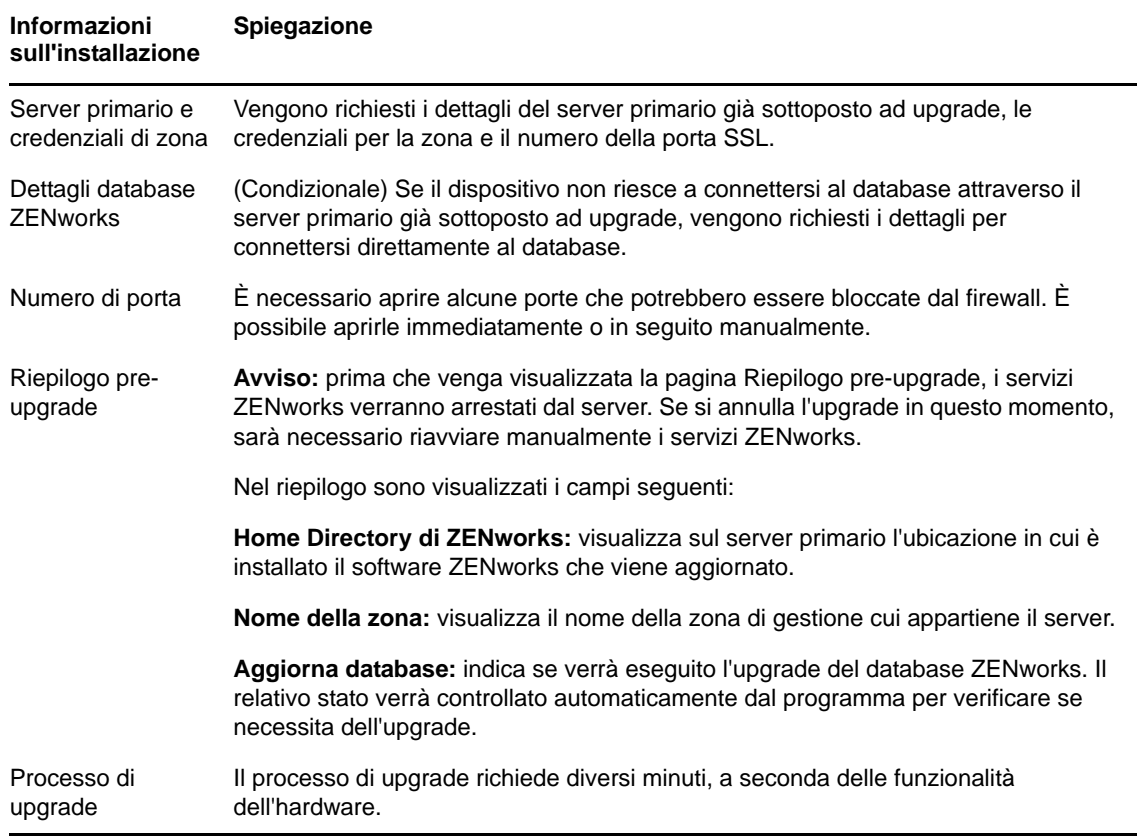

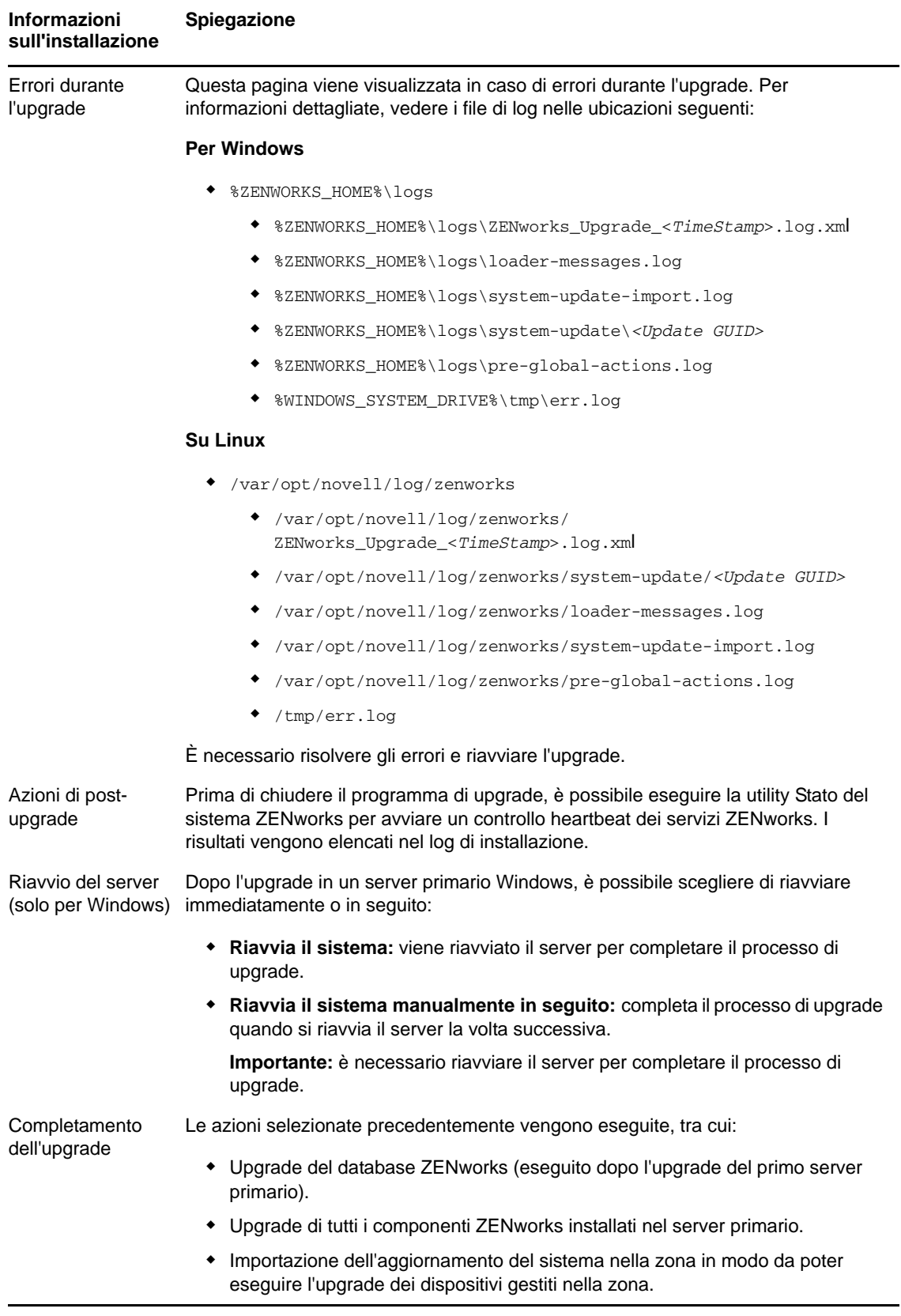

### <span id="page-18-0"></span>**1.5.2 Upgrade di un server Linux mediante una riga di comando**

Eseguire la procedura seguente sul server primario di cui eseguire l'upgrade da ZENworks 11 SP3 (11.3.x ) a ZENworks 11 SP4:

- **1** Assicurarsi che siano soddisfatti i prerequisiti di upgrade, come illustrato nella [Sezione 1.4,](#page-8-1)  ["Prerequisiti", a pagina 9.](#page-8-1)
- <span id="page-18-3"></span>**2** Avviare il programma di upgrade ZENworks 11 SP4, aprire un terminale Linux, accedere alla radice del supporto di upgrade, quindi immettere il comando seguente:

```
./setup.sh --console
```
oppure

```
./setup.sh -e
```
- **3** Selezionare la lingua. L'inglese è la lingua di default. Selezionare il numero corrispondente alla lingua desiderata, quindi premere **Invio** per continuare.
- **4** Verificare l'introduzione, quindi premere **Invio** per continuare.

**Suggerimento:** digitare back e premere **Invio** per tornare a un'opzione di installazione precedente e apportare modifiche. Digitare quit per uscire dalla procedura guidata.

- **5** Per accettare il Contratto di licenza con l'utente finale, digitare 1, quindi premere **Invio**.
- **6** Per accettare il Contratto di licenza, digitare 1, quindi premere **Invio**.

Se non si accetta il contratto, la procedura guidata dell'upgrade si chiude.

- **7** Viene visualizzata la pagina di controllo dei prerequisiti. Se vengono visualizzati messaggi di avviso o errore, risolvere gli errori, quindi premere **Invio** per continuare.
- **8** Digitare **1** se questo è il primo server primario di cui effettuare l'upgrade; altrimenti, digitare 2,quindi premere **Invio**.
- **9** (Condizionale) Se è stato digitato 1 nella pagina precedente, vengono richieste le credenziali di amministratore della zona. Specificare i dettagli, quindi premere **Invio** e continuare con il [Passo 11.](#page-18-1)
- **10** (Condizionale) Se è stato digitato 2 nella pagina precedente, vengono richiesti i dettagli del server primario sottoposto ad upgrade e le credenziali di amministratore della zona. Specificare i dettagli richiesti, quindi premere **Invio**.
	- (Condizionale) Se il dispositivo si connette al server primario, continuare con il [Passo 17.](#page-19-0)
	- (Condizionale) Se il dispositivo non riesce a connettersi al server primario, vengono richiesti i dettagli del database. Specificare i dettagli e continuare con il [Passo 17.](#page-19-0)
- <span id="page-18-1"></span>**11** Alla fine della riga **Immettere il nome utente amministrativo della zona**, premere **Invio** per accettare il valore di default (Amministratore) o specificare il nome di un amministratore, quindi premere **Invio**.
- **12** Specificare una password per l'amministratore, quindi premere **Invio**.

Se il dispositivo si connette al server di database, continuare con il [Passo 13](#page-18-2). In caso contrario, verranno richiesti i dettagli del database. Specificare i dettagli del database, quindi premere **Invio**.

<span id="page-18-2"></span>**13** Eseguire ZENworks Diagnostic Center per verificare il database. Per ulteriori informazioni, vedere ["Esecuzione di ZENworks Diagnostic Center per la verifica dello schema del database" a](#page-20-0)  [pagina 21.](#page-20-0)

**Nota:** verificare il database prima di procedere all'upgrade del primo server primario a ZENworks 11 SP4. Non è necessario verificare il database per gli upgrade successivi del server.

**14** Confermare di aver verificato lo schema del database ZENworks utilizzando ZENworks Diagnostic Center. Premere **S** per continuare.

È necessario confermare che si desidera procedere con l'upgrade.

**15** Interrompere i servizi ZENworks in tutti gli altri server primari, quindi premere **Invio** per interrompere i servizi nel server locale.

Prima dell'upgrade, è necessario interrompere i servizi in tutti i server primari della zona di gestione.

A eccezione del servizio del database, durante il processo di upgrade non devono essere in esecuzione servizi ZENworks.

- **16** Se i servizi ZENworks non sono configurati per prestazioni elevate, selezionare 1 per riconfigurare l'impostazione dei servizi ZENworks durante l'installazione o selezionare 2 se non si desidera eseguire la riconfigurazione.
- <span id="page-19-0"></span>**17** Verificare il riepilogo pre-upgrade, quindi premere **Invio** per continuare.

Se si effettua l'upgrade degli altri server primari della zona di gestione, l'upgrade inizia quando si preme **Invio** in questo passaggio.

**18** Quando viene visualizzato **Upgrade completato**, premere **Invio** per continuare.

Se vengono visualizzati errori, verificare i log di installazione nel file /var/opt/novell/log/ zenworks o /var/opt/novell/log/zenworks/systemupdate/<*GUID aggiornamento*>.

- **19** Per verificare che ZENworks 11 SP4 sia in esecuzione, eseguire una delle seguenti operazioni:
	- **Controllare i servizi Linux utilizzando i comandi di servizio specifici**

Sul server, eseguire i comandi seguenti:

/etc/init.d/novell-zenserver status

/etc/init.d/novell-zenloader status

Se i servizi non sono in esecuzione, eseguire i comandi seguenti per avviare i servizi di ZENworks:

/etc/init.d/novell-zenserver start

/etc/init.d/novell-zenloader start

**Verificare i servizi Linux utilizzando il comando di configurazione**

Sul server, eseguire i comandi seguenti:

/opt/novell/zenworks/bin/novell-zenworks-configure -c SystemStatus

Vengono elencati i servizi ZENworks con il relativo stato.

Per avviare i servizi, eseguire il comando seguente:

/opt/novell/zenworks/bin/novell-zenworks-configure -c Start

**Eseguire il Centro di controllo ZENworks**

Utilizzare l'URL seguente per aprire il Centro di controllo ZENworks in un browser Web su qualsiasi dispositivo della rete:

https://*<Nome DNS del Server\_primario>/zenworks*

oppure

https://*<Indirizzo IP del Server\_primario>/zenworks*

**20** Per eseguire l'upgrade di un altro server primario, ripetere la procedura da [Passo 2.](#page-18-3)

Per informazioni sui task post-upgrade, vedere la sezione "Completamento dei task di postinstallazione" nella *Guida all'installazione server di ZENworks 11 SP4*.

### <span id="page-20-0"></span>**1.5.3 Esecuzione di ZENworks Diagnostic Center per la verifica dello schema del database**

La prima volta che si effettua l'upgrade di un server primario a ZENworks 11 SP4, è necessario verificare lo schema del database. Non eseguire questa procedura per gli upgrade del server successivi.

- ["Verifica di uno schema di database Sybase incorporato o OEM Sybase" a pagina 21](#page-20-1)
- ["Verifica di uno schema di database esterno" a pagina 21](#page-20-2)

### <span id="page-20-1"></span>**Verifica di uno schema di database Sybase incorporato o OEM Sybase**

- **1** Al prompt della console del server primario, eseguire i seguenti comandi:
	- **In Windows**

```
cd to MEDIA_ROOT\Common\tools\zdc
```
zdc\_verifyDB.bat

- **Su Linux**
	- cd in MEDIA\_PATH/Common/tools/zdc
	- ./zdc\_verifyDB

ZENworks Diagnostic Center esegue i test di diagnostica e genera i risultati in formato HTML. In un server primario Windows, i rapporti vengono memorizzati nell'ubicazione seguente: %ZENWORKS\_HOME%\logs\zdcreports\%SESSION%

In un server primario Linux, i rapporti vengono memorizzati nell'ubicazione seguente:

/var/opt/novell/log/zenworks/zdcreports

Per visualizzare i rapporti, aprire il file index.html nella directory rapporti.

Il log completo dei test di diagnostica viene memorizzato nelle ubicazioni seguenti:

In Windows: %ZENWORKS\_HOME%\logs\zdcreports\zdc\_zen11\_verify\_%SESSION%.log

In Linux: /var/opt/novell/log/zenworks/zdcreports

### <span id="page-20-2"></span>**Verifica di uno schema di database esterno**

Eseguire la procedura seguente per verificare uno schema di database esterno, ad esempio di un database Sybase, Microsoft SQL o Oracle:

- **1** Al prompt della console del server primario, eseguire i seguenti comandi:
	- **In Windows**

```
cd in MEDIA_PATH/Common/tools/zdc
```

```
zdc_verifyDB.bat -d check
```
#### **Su Linux**

```
cd in MEDIA_PATH/Common/tools/zdc
```

```
./zdc_verifyDB -d check
```
**Nota:** il parametro -d check deve essere utilizzato solo quando si migra il database da un dispositivo a un altro. Non utilizzare il parametro -d check se il database viene sottoposto ad upgrade nello stesso dispositivo.

- **2** Specificare il tipo di database Digitare il numero pertinente in base al tipo di database:
	- (1) Sybase
	- $\bullet$  (2) MS-SQL
	- (3) Oracle
- **3** Specificare i dettagli del database, in base al database selezionato (Microsoft SQL, Sybase o Oracle).

**Nota:** se si utilizza un database Microsoft SQL, a seconda del tipo di autenticazione scelto per il login, immettere il nome utente nel formato corrispondente:

- Autenticazione Windows: *<nome>*@*<dominio>*
- Autenticazione SQL Server: *<nome>*
- **4** (Condizionale) Se il database è Sybase remoto, immettere il nome del motore del database.

ZENworks Diagnostic Center esegue i test di diagnostica e genera i risultati in formato HTML. In un server primario Windows, i rapporti vengono memorizzati nell'ubicazione seguente: %ZENWORKS\_HOME%\logs\zdcreports\%SESSION%

In un server primario Linux, i rapporti vengono memorizzati nell'ubicazione seguente:

/var/opt/novell/log/zenworks/zdcreports

Per visualizzare i rapporti, aprire il file index.html nella directory rapporti.

Il log completo dei test di diagnostica viene memorizzato nelle ubicazioni seguenti:

In Windows: %ZENWORKS\_HOME%\logs\zdcreports\zdc\_zen11\_verify\_%SESSION%.log

In Linux: /var/opt/novell/log/zenworks/zdcreports

## <span id="page-21-0"></span>**1.6 Soluzione dei problemi**

Se l'upgrade del server ZENworks non riesce, è necessario risolvere il problema ed eseguire nuovamente il programma di installazione dell'upgrade ZENworks.

- È necessario eseguire nuovamente il programma di installazione dell'upgrade sullo stesso server in cui è stato avviato l'upgrade.
- Se l'upgrade non riesce durante l'azione di upgrade del database successivamente al caricamento del pacchetto, al momento della nuova esecuzione e dopo l'autenticazione della zona, viene visualizzata la pagina di riepilogo pre-upgrade e l'upgrade continua ad eseguire le azioni del database.
- Se si utilizza il database Sybase incorporato, verificare che i file . dbR e . logR vengano eliminati dalla cartella del database prima di eseguire nuovamente il programma di installazione dell'upgrade.

Le sezioni seguenti forniscono soluzioni ai problemi che possono verificarsi durante l'upgrade del server primario ZENworks:

- ["Durante l'upgrade di un server primario Windows, Esplora risorse viene riavviato](#page-22-0)  [automaticamente diverse volte" a pagina 23](#page-22-0)
- ["Quando si avvia l'upgrade di ZENworks, se il database sta eseguendo transazioni, potrebbe](#page-22-1)  [entrare in conflitto con il processo di upgrade" a pagina 23](#page-22-1)
- ["Quando si utilizza un database Oracle ed è in corso l'upgrade o la creazione del database,](#page-23-0)  [viene visualizzato il messaggio di errore TNS" a pagina 24](#page-23-0)
- ["Si verificano problemi di connessione quando si utilizza un database MS-SQL ed è in corso](#page-23-1)  [l'upgrade o la creazione del database" a pagina 24](#page-23-1)
- ["Valori non corretti visualizzati per i record di inventario da eliminare" a pagina 25](#page-24-0)
- ["Si verifica un errore quando si elimina una cartella con un nome lungo" a pagina 25](#page-24-1)
- "Installazione di ZENworks 11 SP4 o upgrade da ZENworks 11 SP3 a ZENworks 11 SP4 non [riuscito in un ambiente Windows" a pagina 26](#page-25-0)
- ["Upgrade non riuscito in seguito al corretto completamento dell'aggiornamento di sistema in un](#page-25-1)  [ambiente Windows" a pagina 26](#page-25-1)

### <span id="page-22-0"></span>**Durante l'upgrade di un server primario Windows, Esplora risorse viene riavviato automaticamente diverse volte**

Spiegazione: Durante l'upgrade di un server primario Windows, Esplora risorse viene riavviato automaticamente diverse volte e viene automaticamente avviata la finestra del prompt dei comandi con il messaggio seguente:

> For each prompt presented, press 'enter' to accept the <default> value, type 'back' to return to the previous action, or type 'quit' to exit.

Azione: Ignorare i messaggi.

### <span id="page-22-1"></span>**Quando si avvia l'upgrade di ZENworks, se il database sta eseguendo transazioni, potrebbe entrare in conflitto con il processo di upgrade**

Origine: ZENworks 11 SP4; Upgrade

- Spiegazione: Quando si avvia l'upgrade di ZENworks, se il database sta eseguendo transazioni, potrebbe entrare in conflitto con il processo di upgrade.
	- Azione: Terminare la sessione del database che entra in conflitto con il processo di upgrade. Eseguire la procedura seguente per terminare una sessione del database:
		- **1** Effettuare il login al database come utente di sistema e avviare il client SQL.
		- **2** Eseguire uno degli script seguenti, in base al tipo di database:
			- Oracle:

```
select 'ALTER SYSTEM KILL SESSION 
'''||SID||','||SERIAL#||''';' AS "Drop 
Query",b.sql_text,a.* from gv$session a, gv$sql b where 
(case when a.sql_id is null then a.prev_sql_id else
```

```
a.sql_id end)=b.sql_id and a.program='JDBC Thin Client' 
and a.logon_time< (sysdate-3/60/24) and 
a.username='<<ZENWORKSUSER>>';
```
#### Dove:

ZENWORKSUSER è il nome dell'utente del database ZENworks.

#### MS SQL:

```
select 'KILL '+cast(spid as varchar(100)) as "Drop Query", 
r.text,s.* from sys.sysprocesses s cross apply 
sys.dm_exec_sql_text (sql_handle) r where 
s.program_name='jTDS' and s.spid!=@@spid and s.login_time 
< dateadd(minute,-3,getdate()) and 
s.loginame='<<ZENWORKSUSER>>';
```
#### Dove:

ZENWORKSUSER è il nome dell'utente del database ZENworks.

### SQL Anywhere:

```
SELECT 'Drop connection '+cast(sa_conn_info.Number as 
varchar(100))+';' as "Drop Query", sa_conn_info.Number AS 
connection_number, DB_NAME( DBNumber ) AS database_name, 
sa conn info.name AS connection name, sa conn info.userid,
CONNECTION_PROPERTY( 'LoginTime', Number ) as "Login 
Time", CONNECTION_PROPERTY( 'LastStatement', Number ) As 
"Query" FROM sa_conn_info() where sa_conn_info.Number != 
@@spid and CONNECTION_PROPERTY( 'LoginTime', Number ) < 
dateadd(minute,-3,getdate()) and 
userid='<<ZENWORKSUSER>>';
```
#### Dove

ZENWORKSUSER è il nome dell'utente del database ZENworks.

### <span id="page-23-0"></span>**Quando si utilizza un database Oracle ed è in corso l'upgrade o la creazione del database, viene visualizzato il messaggio di errore TNS**

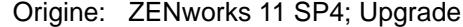

- Spiegazione: Quando si utilizza un database Oracle ed è in corso l'upgrade o la creazione del database, viene visualizzato un messaggio di errore: **TNS:listener could not find available handler with matching protocol stack**.
	- Azione: Aumentare il carico massimo per le connessioni dedicate, determinato dal parametro PROCESSES. Se il problema persiste, rivolgersi al Supporto tecnico Novell.

### <span id="page-23-1"></span>**Si verificano problemi di connessione quando si utilizza un database MS-SQL ed è in corso l'upgrade o la creazione del database**

Origine: ZENworks 11 SP4; Upgrade

Spiegazione: Quando si utilizza un database MS-SQL ed è in corso l'upgrade o la creazione del database, si verificano problemi di connessione e viene visualizzato il messaggio di errore seguente:

org.hibernate.exception.JDBCConnectionException: Cannot open connection Caused by: java.sql.SQLException: I/O Error: Connection reset Caused by: java.net.SocketException: Connection reset

Azione: Eseguire select \* from sys.configurations where name='user connections'

> Per default, il numero massimo di connessioni è 32.767. È possibile modificarlo in *Numero di server primari \* 200*. Per ulteriori informazioni su come configurare le connessioni utente, vedere [http://technet.microsoft.com/it-it/library/](http://technet.microsoft.com/en-us/library/ms187030.aspx) [ms187030.aspx.](http://technet.microsoft.com/en-us/library/ms187030.aspx)

> Verificare se il server MS-SQL presenta un utilizzo elevato della CPU e un carico alto del server di database. Per assistenza, rivolgersi al Supporto tecnico Novell.

### <span id="page-24-0"></span>**Valori non corretti visualizzati per i record di inventario da eliminare**

#### Origine: ZENworks 11 SP4; Upgrade

Spiegazione: Quando si sceglie di eseguire l'operazione di eliminazione nella procedura guidata dell'upgrade, il numero di record specificati per l'eliminazione viene visualizzato nella pagina di riepilogo precedente l'eliminazione.

> Se ad esempio sono stati selezionati 8.000.000 record su un totale di 10.000.000 record per l'eliminazione, viene visualizzato 8.000.000 di 10.000.000 nel campo **Numero di record contrassegnati per l'eliminazione**.

Al termine dell'eliminazione, quando si avvia nuovamente la procedura guidata dell'upgrade per l'eliminazione, nella pagina Eliminazione database viene visualizzato un valore non corretto nel campo **Numero totale di record disponibili per l'eliminazione definitiva**.

Se ad esempio sono stati eliminati 8.000.000 record di inventario su 10.000.000, il valore ideale da visualizzare nel campo **Numero totale di record disponibili per l'eliminazione definitiva** è 200.000.

Attualmente viene visualizzato un valore non corretto. Di conseguenza, non c'è corrispondenza tra i valori visualizzati per i record di inventario eliminati e quelli non ancora eliminati.

Azione: Non esiste una soluzione.

### <span id="page-24-1"></span>**Si verifica un errore quando si elimina una cartella con un nome lungo**

Origine: ZENworks 11 SP4; Upgrade

Spiegazione: In una zona ZENworks che utilizza un database SQL Server, quando si tenta di eliminare un oggetto ZENworks (ad esempio un dispositivo o una cartella) con un nome che supera i 900 byte, si riceverà l'errore seguente:

> com.novell.zenworks.datamodel.exceptions.InternalDataModelExcepti on: org.hibernate.exception.GenericJDBCException: Operation failed. The index entry of length 912 bytes for the index 'idx\_zZENObject\_Name' exceeds the maximum length of 900 bytes.

Azione: Assicurarsi che la lunghezza dei nomi degli oggetti ZENworks nella zona non superi i 900 byte. Per ulteriori informazioni, vedere [https://technet.microsoft.com/](https://technet.microsoft.com/en-us/library/ms191241%28v=sql.105%29.aspx) [it-it/library/ms191241%28v=sql.105%29.aspx.](https://technet.microsoft.com/en-us/library/ms191241%28v=sql.105%29.aspx)

### <span id="page-25-0"></span>**Installazione di ZENworks 11 SP4 o upgrade da ZENworks 11 SP3 a ZENworks 11 SP4 non riuscito in un ambiente Windows**

Origine: ZENworks 11 SP4; Upgrade

- Spiegazione: Quando si tenta di eseguire l'upgrade da ZENworks 11 SP3 a ZENworks 11 SP4 o quando si tenta di installare ZENworks 11 SP4, l'upgrade o l'installazione non riesce.
	- Azione: Disabilitare l'adattatore e avviare nuovamente l'upgrade. Per disabilitare l'adattatore:
		- 1. Sul dispositivo, andare in **Gestione dispositivi**.
		- 2. Selezionare **Adattatori di rete** dalla finestra Gestione dispositivi.
		- 3. Selezionare la scheda **Visualizza**.
		- 4. Selezionare **Mostra dispositivi nascosti**.
		- 5. Fare clic con il tasto destro del mouse su **Microsoft ISATAP Adapter** e, tra le opzioni disponibili, selezionare **Disabilita**.

### <span id="page-25-1"></span>**Upgrade non riuscito in seguito al corretto completamento dell'aggiornamento di sistema in un ambiente Windows**

Origine: ZENworks 11 SP4; Upgrade

- Spiegazione: Se l'adattatore non è stato disabilitato come spiegato nello scenario di risoluzione dei problemi [Installazione di ZENworks 11 SP4 o upgrade da](#page-25-0)  [ZENworks 11 SP3 a ZENworks 11 SP4 non riuscito in un ambiente Windows](#page-25-0), l'upgrade non riesce dopo il corretto aggiornamento del sistema in un ambiente Windows.
	- Azione: Se viene visualizzato il messaggio di completamento ExecuteZENUpdaterConfigureAction nei log (log %ZENWORKS\_HOME%/logs/ ZENworks\_Upgrade), eseguire i seguenti comandi per completare correttamente l'upgrade:
		- novell-zenworks-configure -c "UpdateZENServerRolesConfigureAction"
		- novell-zenworks-configure -c "NCCRegisterConfigureAction"

# <span id="page-26-0"></span>2 **dispositivi gestiti a ZENworks 11 SP4** <sup>2</sup>**Aggiornamento dei server satellite e dei**

<span id="page-26-2"></span>È possibile aggiornare i dispositivi gestiti e i server satellite a ZENworks 11 SP4 se su di essi è installato ZENworks versione 11 e successive.

Per aggiornare i dispositivi gestiti e i server satellite a ZENworks 11 SP4, esaminare le sezioni seguenti:

- [Sezione 2.1, "Prerequisiti per l'aggiornamento dei server satellite o dei dispositivi gestiti", a](#page-26-1)  [pagina 27](#page-26-1)
- [Sezione 2.2, "Aggiornamento dei server satellite e dei dispositivi gestiti", a pagina 28](#page-27-0)
- [Sezione 2.3, "Limitazioni note", a pagina 28](#page-27-1)

## <span id="page-26-1"></span>**2.1 Prerequisiti per l'aggiornamento dei server satellite o dei dispositivi gestiti**

Prima di aggiornare un server satellite o un dispositivo gestito da una versione ZENworks supportata a ZENworks 11 SP4, è necessario completare i task seguenti:

**Nota:** per informazioni sulle versioni supportate, consultare il file Readme [ZENworks 11 SP4](https://www.novell.com/documentation/zenworks114/readme_zenworks114/data/readme_zenworks114.html).

Assicurarsi che il dispositivo soddisfi i requisiti di sistema minimi richiesti per ZENworks 11 SP4.

Per ulteriori informazioni sui requisiti relativi ai dispositivi gestiti, vedere il manuale "ZENworks 11 SP4 System Requirements" (in lingua inglese).

- Assicurarsi che sul dispositivo sia installato e in esecuzione il framework Microsoft .NET 4.0 SP1 o versioni successive e i rispettivi aggiornamenti.
- Assicurarsi che sia installato Windows Installer 4.5 o versione successiva.
- Assicurarsi che sia stato eseguito l'upgrade a ZENworks 11 SP4 di tutti i server primari nella zona.
- Se si sceglie di distribuire l'aggiornamento del sistema a fasi, assicurarsi che nella fase che viene creata dall'utente sia incluso almeno un membro (un singolo dispositivo e un gruppo che contengono i dispositivi).
- Verificare che nell'elenco Aggiornamenti disponibili per il sistema in ZCC sia visualizzata la voce Aggiornamento per ZENworks (11 SP4). Se questa voce non è disponibile, importare l'aggiornamento tramite il comando seguente:

zman sui <supporto di installazione\ISO>:\Common

## <span id="page-27-0"></span>**2.2 Aggiornamento dei server satellite e dei dispositivi gestiti**

Per aggiornare i server satellite o i dispositivi gestiti, utilizzare la funzionalità Aggiornamento di sistema. Per informazioni dettagliate, vedere il manuale *ZENworks 11 SP4 System Updates Reference* (in lingua inglese).

Se si riscontrano problemi durante la distribuzione dell'aggiornamento di ZENworks sui dispositivi gestiti, vedere i seguenti file di log:

**Windows:** *installation\_path*\novell\zenworks\logs\systemupdate\5011030000fc50000000002013101523\system-update.log

**Linux:** /var/opt/novell/log/zenworks/system-update/5011030000fc50000000002014021123/ system-update.log

Nel percorso del file di log di upgrade, 5011030000fc50000000002014021123 indica la GUID di aggiornamento del sistema.

#### **Nota**

 Dopo aver eseguito l'aggiornamento da una versione precedente di ZENworks in cui è installato il componente ZENworks Patch Management, è possibile che l'esecuzione di DAU non riesca nei dispositivi appena aggiunti fino al successivo aggiornamento della sottoscrizione a Patch Management.

Una volta aggiornato il pacchetto DAU mediante la sottoscrizione e incrementata la versione con la stessa procedura, il problema viene risolto. Questo problema non influenza gli agenti ZENworks 11.x.x esistenti in quanto su di essi è già installato il modulo analyze.exe. Pertanto, essi continuano ad eseguire la versione precedente del pacchetto DAU e ricevono una patch agente aggiornata quando il servizio di sottoscrizione aggiorna il pacchetto DAU.

 Se si abbassa di livello un server satellite, il dispositivo deve essere riavviato prima di distribuire l'aggiornamento di sistema al dispositivo.

## <span id="page-27-1"></span>**2.3 Limitazioni note**

 È possibile che vengano registrati messaggi di errore o avvisi nel Centro di controllo ZENworks durante l'upgrade di un dispositivo gestito da ZENworks Configuration Management 10.3.4 a ZENworks 11, anche se l'operazione di upgrade ha esito positivo.

Azione: ignorare i messaggi di errore e aggiornare il dispositivo gestito.

3

# <span id="page-28-2"></span><span id="page-28-0"></span><sup>3</sup>**Migrazione dell'applicazione**

Per eseguire la migrazione di ZENworks 11 SP3 Appliance a ZENworks 11 SP4, copiare le impostazioni di rete dell'applicazione e i dati ZENworks da ZENworks 11 SP3 Appliance, distribuire ZENworks 11 SP4 Appliance, quindi trasferire i dati ZENworks 11 SP3 a ZENworks 11 SP4 Appliance.

In un sistema ZENworks con più di un'applicazione, l'ordine di migrazione è importante solo se si utilizza il database Sybase incorporato. In questo caso, è necessario eseguire prima la migrazione dell'applicazione nel database, seguita da ogni altra applicazione. Se si utilizza un database Sybase remoto o un database esterno, è possibile scegliere qualsiasi ordine di migrazione delle applicazioni.

### *Sommario*:

- Verificare l'integrità del sistema ZENworks 11 SP3 Appliance con ZENworks Diagnostic Center
- Preparare un nuovo disco virtuale per la migrazione denominato vastorage
- Copiare i dati ZENworks 11 SP3 Data sul disco virtuale (vastorage) tramite l'utility di migrazione
- Distribuire e configurare ZENworks 11 SP4 Appliance
- Collegare il disco vastorage a ZENworks 11 SP4 Appliance
- Eseguire la migrazione dei dati da ZENworks 11 SP3 a ZENworks 11 SP4 Appliance
- Montare eventuali dischi di archivio ZENworks 11 SP3 aggiuntivi su ZENworks 11 SP4 Appliance
- Configurare ZENworks 11 SP4 Appliance tramite la console di ZENworks Appliance

La sezione seguente fornisce le informazioni necessarie per eseguire la migrazione di ZENworks 11 SP3 Virtual Appliance a ZENworks 11 SP4 Virtual Appliance:

- [Sezione 3.1, "Preparazione ZENworks 11 SP3 Appliance alla migrazione", a pagina 29](#page-28-1)
- [Sezione 3.2, "Copia dei dati ZENworks 11 SP3", a pagina 30](#page-29-0)
- [Sezione 3.3, "Distribuzione e configurazione di ZENworks 11 SP4 Appliance", a pagina 31](#page-30-0)
- [Sezione 3.4, "Migrazione dei dati ZENworks 11 SP3 a ZENworks 11 SP4 Appliance", a](#page-32-0)  [pagina 33](#page-32-0)
- [Sezione 3.5, "Operazioni successive alla migrazione", a pagina 33](#page-32-1)

## <span id="page-28-1"></span>**3.1 Preparazione ZENworks 11 SP3 Appliance alla migrazione**

Completare i seguenti passaggi per preparare la migrazione dell'applicazione:

- **1** Verificare lo stato del server primario usando ZENworks Diagnostic Center:
	- **1a** Download della *versione ZENworks 11 SP3* di Diagnostic Center nell'applicazione. È possibile effettuare il download del file ZENworksDiagnosticCenter.zip dal *[sito di](https://download.novell.com/Download?buildid=PHxec-QSMPQ~)  [download di ZENworks 11 SP3](https://download.novell.com/Download?buildid=PHxec-QSMPQ~)*.
	- **1b** Estrarre il file ZENworksDiagnosticCenter.zip nell'applicazione.

**1c** Eseguire il comando zdc.

Per supporto con l'esecuzione Diagnostic Center, consultare *Running ZDC* in *ZENworks 11 SP4 Command Line Utilities Reference* (in lingua inglese).

**2** Aggiungere un nuovo disco rigido virtuale "vastorage" a ZENworks 11 SP3 Appliance.

Il nuovo disco rigido viene utilizzato per copiare le impostazioni di rete e i dati di ZENworks 11 SP3.

Calcolare le dimensioni del nuovo disco rigido in base alle directory seguenti:

- database (/var/opt/novell/zenworks/database) se l'applicazione ospita il database Sybase incorporato
- content-repo (/var/opt/novell/zenworks/content-repo)
- downloads (/opt/novell/zenworks/install/downloads)
- collection (/var/opt/novell/zenworks/collection)
- Allocare inoltre ulteriori 20 GB di spazio aggiuntivo.

#### **Importante**

- Se la partizione del disco montata comprende una o più di queste directory, nel calcolo delle dimensioni del nuovo disco è possibile ignorare le dimensioni della partizione stessa.
- Il nuovo disco rigido (/vastorage) non è temporaneo limitatamente al processo di migrazione, ma continuerà a esistere dopo la migrazione in ZENworks 11 SP4 Appliance.
- **3** Eseguire il backup dei file di configurazione del server primario, dell'archivio contenuti del server primario e del database ZENworks, se risiedono nell'applicazione.

(Facoltativo) Se il database risiede nell'applicazione, è possibile eseguire lo snapshot dell'applicazione stessa.

Per informazioni, consultare la sezione *ZENworks 11 SP4 System Backup* (in lingua inglese).

**4** Se la configurazione di ZENworks 11 SP3 Appliance comprendeva un disco aggiuntivo o esterno per l'archivio contenuti, assicurarsi di montare tale disco su ZENworks 11 SP4 Appliance.

Ad esempio, /dev/sdb1 montato su /var/opt/novell/zenworks

**5** Proseguire con il task successivo, *[Copia dei dati ZENworks 11 SP3](#page-29-0)*.

## <span id="page-29-0"></span>**3.2 Copia dei dati ZENworks 11 SP3**

L'utility di migrazione di ZENworks Appliance copia i dati ZENworks 11 SP3 e le impostazioni di rete dell'applicazione nel nuovo disco virtuale, denominato vastorage, utilizzato per la migrazione in ZENworks 11 SP4 Appliance.

**Importante:** dopo che i dati e le impostazioni di rete sono stati copiati dall'applicazione a vastorage, il server primario non è più disponibile per l'utilizzo. Non sarà possibile avviare questa parte del processo finché non si è pronti a completare l'intero processo (migrazione dei dati e della distribuzione di ZENworks 11 SP4 Appliance).

**1** Eseguire il download della *versione ZENworks 11 SP4* dell'utility di migrazione sul computer che ospita ZENworks 11 SP3 Appliance.

È possibile effettuare il download del file ApplianceMigrationUtility.iso dal *[sito di](http://download.novell.com/Download?buildid=hp2QImNH1Lg~)  [download di ZENworks 11 SP4](http://download.novell.com/Download?buildid=hp2QImNH1Lg~)*.

**2** Interrompere i servizi ZENworks su tutti i server primari della zona per garantire che nessun file da copiare sia utilizzato da uno dei servizi.

Non è necessario arrestare i servizi ZENworks sull'applicazione di cui si sta eseguendo la migrazione. L'utility di migrazione dell'applicazione esegue questa operazione automaticamente.

Per supporto con l'interruzione dei servizi, consultare *Stopping the ZENworks Services* in *ZENworks 11 SP4 Primary Server and Satellite Reference* (in lingua inglese).

- **3** Copiare le impostazioni di rete e i dati del server primario sul nuovo disco rigido:
	- **3a** In ZENworks 11 SP3 Appliance creare la directory /ApplianceMU e montare il file ApplianceMigrationUtility.iso all'interno di questa.
	- **3b** In una finestra terminale, passare alla directory ApplianceMU sull'ISO montato.
	- **3c** Eseguire il login al sistema Appliance come root, quindi eseguire lo script ./ ApplianceMigrationUtility.sh per avviare l'utility di migrazione.

Non eseguire lo script ./ApplianceMigrationUtility.sh da remoto tramite connessione SSH.

**3d** Seguire i prompt per copiare i dati ZENworks nel nuovo disco rigido montato in / vastorage.

Se vengono rilevati più dischi rigidi, viene visualizzato l'elenco di questi. Assicurarsi di scegliere il disco rigido vuoto. Se si seleziona un disco rigido errato, quest'ultimo verrà formattato.

Se il nuovo disco rigido non è abbastanza capiente, si riceverà un messaggio di errore e l'utility verrà chiusa. Aggiungere spazio al disco rigido, quindi avviare nuovamente l'utility.

Durante il processo di migrazione è visualizzata la finestra di dialogo **Copia dei file in corso**.

**3e** Al termine della copia dei dati, il disco viene smontato da ZENworks 11 SP3 Appliance automaticamente.

Verificare di aver preso nota dei dettagli relativi al nome file del disco e alla sua ubicazione di memorizzazione.

Per i dettagli del log, vedere il file /tmp/ApplianceMigrationUtility.log.

**3f** Chiudere ZENworks 11 SP3 Appliance e scollegare il nuovo disco di migrazione (/ vastorage).

<span id="page-30-1"></span>Se applicabile, scollegare anche il disco di archivio ZENworks (/var/opt/novell/zenworks) da ZENworks 11 SP3 Appliance.

**4** Proseguire con il task successivo, *[Distribuzione e configurazione di ZENworks 11 SP4](#page-30-0)  [Appliance](#page-30-0)*.

## <span id="page-30-0"></span>**3.3 Distribuzione e configurazione di ZENworks 11 SP4 Appliance**

Per eseguire la migrazione dell'applicazione esistente è necessario distribuire ZENworks 11 SP4 Appliance e quindi configurare ZENworks 11 SP4 Appliance con i dati e le impostazioni di rete di ZENworks 11 SP3 copiati in precedenza sul disco vastorage.

**Importante:** la nuova applicazione (ZENworks 11 SP4) deve trovarsi all'interno della stessa rete di ZENworks 11 SP3 Appliance.

**1** Distribuire l'applicazione secondo le istruzioni fornite in *Deploying the Appliance* nel manuale *ZENworks Appliance 11 SP4 Deployment and Administration Reference* (in lingua inglese) senza collegare il nuovo disco rigido.

A questo punto, NON accendere l'applicazione.

- **2** Prendere nota delle dimensioni della RAM di ZENworks 11 SP3 Appliance e utilizzare lo stesso valore per configurare le dimensioni della RAM di ZENworks 11 SP4 Appliance.
- **3** Collegare il disco rigido di migrazione (/vastorage) secondo le istruzioni in *[Sezione 3.2, "Copia](#page-29-0)  [dei dati ZENworks 11 SP3", a pagina 30](#page-29-0)* (dati ZENworks 11 SP3) a ZENworks 11 SP4 Appliance.
- **4** Avviare ZENworks 11 SP4 Appliance e attendere la visualizzazione della schermata delle credenziali.
- <span id="page-31-0"></span>**5** Specificare le password *root* e *zenadmin* per ZENworks 11 SP4 Appliance.

L'utility di configurazione dell'applicazione popola automaticamente i dettagli relativi a identità e rete per ZENworks 11 SP4 Appliance dai dati ZENworks 11 SP3 e continua l'avvio dell'applicazione. Al termine del processo, sulla console dell'applicazione viene visualizzato l'URL.

**6** Se ZENworks 11 SP3 Appliance utilizzava un archivio contenuti, collegare il disco corrispondente a ZENworks 11SP4 Appliance.

Per configurare il disco esterno, eseguire le operazioni descritte di seguito:

**6a** Dopo aver riavviato ZENworks 11 SP4 Appliance, eseguire il login all'applicazione come root e arrestare i servizi ZENworks.

Se l'applicazione ospita il database Sybase incorporato, i servizi Sybase (sybase-asa e sybase-audit-asa) devono rimanere in esecuzione.

/etc/init.d/sybase-asa status

/etc/init.d/sybase-audit-asa status

**6b** Montare la partizione del disco in ZENworks 11 SP4 Appliance in corrispondenza della struttura originaria.

Ad esempio, se in ZENworks 11 SP3 sdb1 era montato in /var/opt/novell/zenworks, in ZENworks 11 SP4 il disco è visualizzato come sdc e deve essere montato nella directory / var/opt/novell/zenworks.

**6c** Dopo aver montato il disco rigido, verificare che l'aggiornamento di /etc/fstab con la partizione montata sia stato eseguito correttamente. Per montare la partizione del disco nella directory ZENworks corretta è possibile utilizzare il partitioner YaST.

Per informazioni sul montaggio di un archivio di contenuti, consultare *Creating a Permanent Mount* in *ZENworks 11 SP4 Primary Server and Satellite Reference* (in lingua inglese).

- **6d** Verificare che la nuova directory montata disponga delle autorizzazioni necessarie. Per modificare le autorizzazioni, eseguire lo script permissions.sh.
- **7** Prendere nota degli URL visualizzati sulla console, quindi continuare con il task successivo, *[Migrazione dei dati ZENworks 11 SP3 a ZENworks 11 SP4 Appliance](#page-32-0)*.

## <span id="page-32-0"></span>**3.4 Migrazione dei dati ZENworks 11 SP3 a ZENworks 11 SP4 Appliance**

Dopo aver distribuito e configurato ZENworks 11 SP4 Appliance, si è pronti a eseguire la migrazione dei dati ZENworks 11 SP3 nell'applicazione.

**1** Nel browser supportato, avviare l'URL visualizzato nella console di Appliance.

Ad esempio, https://<indirizzoIP>:9443

- **2** Eseguire il login a ZENworks Appliance con le credenziali *root* o *zenadmin* secondo la configurazione descritta in *[Distribuzione e configurazione di ZENworks 11 SP4 Appliance](#page-30-0)*, *[Passo 5 a pagina 32](#page-31-0)*.
- **3** Verificare che tutti i requisiti di migrazione siano soddisfatti, selezionare la casella di controllo **Ho verificato che tutte le operazioni necessarie sono state completate**, quindi fare clic su **Avanti** per visualizzare la schermata delle credenziali della Zona di gestione ZENworks.

Se non tutti i requisiti di migrazione sono soddisfatti, fare clic su **Annulla**, completare i requisiti, quindi eseguire di nuovo il login alla console di ZENworks Appliance per completare la migrazione.

**Importante:** se l'applicazione è un secondo server primario e il database è un database Sybase incorporato, è necessario verificare che i servizi Sybase (sybase-asa e sybase-audit-asa) sul primo server primario siano avviati.

**4** Specificare le credenziali di amministratore di ZENworks (ad esempio, *administrator* e password) per accedere alla Zona di gestione ZENworks, quindi fare clic su **Fine**.

La migrazione di ZENworks inizia e può richiedere diversi minuti. Il processo di migrazione continuerà in background anche se si chiude il browser o la sessione del browser scade.

- **5** Al termine della migrazione di ZENworks, fare clic su **Chiudi** per visualizzare la schermata di riepilogo della configurazione di ZENworks Appliance.
- **6** Fare clic su **Apri Centro di controllo ZENworks** per visualizzare i dati migrati e proseguire la gestione del sistema ZENworks.

## <span id="page-32-1"></span>**3.5 Operazioni successive alla migrazione**

 La migrazione della configurazione correlata al protocollo NTP non viene eseguita. È quindi necessario riconfigurare manualmente le impostazioni NTP in ZENworks 11 SP4 Appliance. Per configurare le impostazioni NTP, è necessario eseguire il login alla console dell'applicazione come root.

Se le impostazioni NTP non sono configurate, durante il login alla console di ZENworks (ZCC) viene visualizzato un messaggio di avviso relativo alla sincronizzazione dell'orario.

- Eseguire ZDC per controllare il sistema ZENworks 11 SP4 Appliance dopo la migrazione.
- Verificare che tutti i servizi ZENworks siano in esecuzione: novell-zenworks-configure -c SystemStatus

## <span id="page-34-0"></span>4 <sup>4</sup>**Migrazione di un server primario ZENworks 11 SP3 da Linux a ZENworks 11 SP4 Appliance**

<span id="page-34-3"></span>ZENworks supporta la migrazione appliance-to-appliance. Non è tuttavia possibile eseguire la migrazione del server da un server non applicazione a un'applicazione, poiché il processo di migrazione corrente non supporta questo caso di utilizzo. Se i server primari utilizzano Linux, è possibile eseguirne la migrazione a ZENworks Appliance tramite le procedure descritte in questo capitolo:

- [Sezione 4.1, "Migrazione da un server primario ZENworks 11 SP3 virtuale a ZENworks 11 SP4](#page-34-1)  [Appliance", a pagina 35](#page-34-1)
- [Sezione 4.2, "Migrazione da un server primario ZENworks 11 SP3 fisico a ZENworks 11 SP4](#page-34-2)  [Appliance", a pagina 35](#page-34-2)

## <span id="page-34-1"></span>**4.1 Migrazione da un server primario ZENworks 11 SP3 virtuale a ZENworks 11 SP4 Appliance**

Per eseguire la migrazione da un server ZENworks virtuale a ZENworks Appliance:

**1** Creare il file di testo ZENworks-release nell'ubicazione /etc/ sul server ZENworks 11 SP3. Nel file di testo ZENworks-release digitare ZENworks 11 SP4 Appliance.

oppure

Scaricare il file [LinuxToApplianceMigration.zip.](http://download.novell.com/Error.jsp?errcode=StagedBuildError) Estrarre il file zip e copiare il file ZENworksrelease nell'ubicazione /etc/ sul server ZENworks 11 SP3.

**2** Seguire i passaggi descritti in [Capitolo 3, "Migrazione dell'applicazione", a pagina 29](#page-28-2).

**Importante:** in questa sezione vengono fornite le informazioni per la migrazione da ZENworks 11 SP3 Appliance a ZENworks 11 SP4 Appliance. Per questo scenario, tuttavia, è necessario considerare ZENworks 11 SP3 Appliance come server ZENworks 11 SP3.

Al termine della procedura, la migrazione del server ZENworks virtuale a ZENworks 11 SP4 Appliance è completata e l'applicazione è attiva e in esecuzione.

## <span id="page-34-2"></span>**4.2 Migrazione da un server primario ZENworks 11 SP3 fisico a ZENworks 11 SP4 Appliance**

ZENworks 11 SP4 Appliance memorizza i dati ZENworks in un disco virtuale esterno. I dati ZENworks 11 SP3 devono essere copiati in un nuovo disco virtuale, che dovrà quindi essere collegato a ZENworks 11 SP4 Appliance.

Per copiare i dati ZENworks 11 SP3 sul nuovo disco virtuale, montare temporaneamente il disco su un dispositivo Linux nello stesso Hypervisor di ZENworks 11 SP4 Appliance. Questa operazione è necessaria perché sia possibile avviare l'applicazione per copiare i dati.

**Importante:** al dispositivo Linux su cui viene montato il disco non vengono apportate modifiche.

### **Prerequisiti**

Prima di eseguire la migrazione da un server ZENworks a ZENworks Appliance, è necessario verificare che siano soddisfatti i prerequisiti seguenti:

- Nell'Hypervisor in cui verrà eseguita la distribuzione di ZENworks 11 SP4 Appliance deve essere disponibile un dispositivo Linux per il montaggio temporaneo dell'unità disco rigido.
- $\bullet$  Dal server ZENworks 11 SP3 al dispositivo Linux temporaneo deve essere abilitato il  $login$  SSH senza password. Per ulteriori informazioni, fare riferimento al *[sito Web Linux](http://www.linuxproblem.org/art_9.html)*.

### **Procedura**

- **1** Distribuire ZENworks 11 SP4 Appliance. Non eseguirne l'avvio.
- **2** Aggiungere un nuovo disco rigido virtuale a ZENworks 11 SP4 Appliance.
- **3** Calcolare le dimensioni del nuovo disco rigido in base alle directory seguenti:
	- database (/var/opt/novell/zenworks/database) se l'applicazione ospita il database Sybase incorporato.
	- content-repo (/var/opt/novell/zenworks/content-repo)
	- downloads (/opt/novell/zenworks/install/downloads)
	- collection (/var/opt/novell/zenworks/collection)

Allocare inoltre ulteriori 20 GB di spazio aggiuntivo.

Se la partizione del disco montato comprende una o più di queste directory, nel calcolo delle dimensioni del nuovo disco è possibile ignorare le dimensioni della partizione stessa.

- **4** Scollegare da ZENworks 11 SP4 Appliance il disco virtuale appena aggiunto e collegarlo a un dispositivo Linux nell'Hypervisor.
- **5** Verificare lo stato del server primario tramite ZENworks Diagnostic Center:
	- **5a** Scaricare ZENworks 11 SP3 Diagnostic Center nell'applicazione. È possibile effettuare il download del file ZENworksDiagnosticCenter.zip dal *[sito di download di ZENworks 11](https://download.novell.com/Download?buildid=PHxec-QSMPQ~)  [SP3](https://download.novell.com/Download?buildid=PHxec-QSMPQ~)*.
	- **5b** Estrarre il file ZENworksDiagnosticCenter.zip nell'applicazione.
	- **5c** Eseguire ZENworks Diagnostic Center.

Per informazioni su come eseguire ZENworks Diagnostic Center, vedere Running ZDC nel manuale ZENworks 11 SP4 Command Line Utilities Reference (in lingua inglese).

- **6** Eseguire il backup dei database ZENworks e arrestare i servizi ZENworks in tutti gli altri server primari nella zona per assicurarsi che i file da copiare non siano in uso da parte di alcun servizio. Non è necessario arrestare i servizi ZENworks nell'applicazione di cui si esegue la migrazione. Lo script LinuxToApplianceMigration, infatti, esegue questa operazione automaticamente. Per informazioni su come arrestare i servizi, vedere Stopping the ZENworks Services nel manuale *ZENworks 11 SP4 Primary Server and Satellite Reference* (in lingua inglese).
- **7** Abilitare il login SSH senza password dal server ZENworks 11 SP3 al dispositivo Linux a cui è collegato il disco rigido virtuale.
- **8** Copiare e decomprimere il contenuto del file [LinuxToApplianceMigration.zip](http://download.novell.com/Error.jsp?errcode=StagedBuildError) (tramite il comando unzip LinuxToApplianceMigration.zip) sul server ZENworks 11 SP3. Il contenuto del file LinuxToApplianceMigration.zip verrà estratto nella cartella LinuxToApplianceMigration. In una finestra di terminale, passare alla directory LinuxToApplianceMigration.
- **9** Modificare il file NvlVAinit nella cartella LinuxToApplianceMigration con le variabili seguenti:
	- CONFIG\_VAINIT\_HOSTNAME=""(FQDN)
	- CONFIG\_VAINIT\_IPADDRESS="dhcp" o "ipaddress"

**Importante:** se per ottenere l'indirizzo IP si è utilizzata l'opzione DHCP, è necessario digitare dhcp. Se invece si è utilizzato un indirizzo IP statico, è necessario specificare quest'ultimo nel formato 0.0.0.0

- CONFIG\_VAINIT\_TIMEZONE=" " (es.: Asia/Kolkata)
- CONFIG\_VAINIT\_GATEWAY="0.0.0.0"
- CONFIG\_VAINIT\_NETWORK\_MASK="0.0.0.0
- CONFIG\_VAINIT\_SEARCH\_DOMAINS="domain"
- CONFIG\_VAINIT\_DNS\_SERVER="0.0.0.0"
- CONFIG\_VAINIT\_DNS\_SERVER\_2="0.0.0.0"
- CONFIG\_VAINIT\_DNS\_SERVER\_3="0.0.0.0

Per i campi sopra citati è necessario fornire i dettagli relativi al dispositivo ZENworks 11 SP3 per garantire la migrazione anche dell'identità di rete.

- **10** Dalla riga di comando eseguire il comando LinuxToApplianceMigration.sh con gli argomenti seguenti:
	- **ip:** indirizzo IP del dispositivo Linux su cui è montato il disco rigido virtuale.
	- **nome utente:** nome utente del dispositivo Linux su cui è montato il disco rigido virtuale. L'utente deve disporre di privilegi di amministratore.
	- **Dispositivo:** nome del disco virtuale collegato al dispositivo Linux temporaneo. Esempio: / dev/sdb, /dev/sdc ecc.

**Importante:** in una finestra di terminale, passare alla directory LinuxToApplianceMigration ed eseguire LinuxToApplianceMigration.sh. Verificare la presenza di eventuali errori nel file LinuxToApplianceMigration.log.

- **11** Chiudere il server ZENworks 11 SP3.
- **12** Rimuovere dal dispositivo Linux temporaneo il disco rigido virtuale aggiunto, collegarlo al server ZENworks 11 SP4 Appliance e quindi avviare l'applicazione.
- **13** Continuare dal *[passaggio 4](https://www.novell.com/documentation/zenworks114/zen11_upgrade/data/b1g4yqtl.html) (https://www.novell.com/documentation/zenworks114/ zen11\_upgrade/data/b1g4yqtl.html)* in avanti della [Sezione 3.3, "Distribuzione e configurazione](#page-30-1)  [di ZENworks 11 SP4 Appliance", a pagina 31](#page-30-1).

Al termine della procedura, la migrazione del server ZENworks da Linux a ZENworks 11 SP4 Appliance è completata e l'applicazione è attiva e in esecuzione.

In caso di errore durante il processo di copia dei dati, è possibile accendere il computer server ZENworks 11 SP3. Il server ZENworks 11 SP3 sarà attivo e in esecuzione.

# <span id="page-38-0"></span>5 <sup>5</sup>**Considerazioni relative alla gestione di dispositivi gestiti ZENworks Configuration Management 10.3.4**

<span id="page-38-2"></span>ZENworks 11 consente di gestire i dispositivi gestiti ZENworks Configuration Management 10.2.*x*/ 10.3.*x* dai server primari ZENworks 11. Consultare le seguenti sezioni per conoscere le considerazioni sulla gestione dei dispositivi gestiti ZENworks Configuration Management 10.2.*x*/ 10.3.*x* dai server primari ZENworks 11:

- [Sezione 5.1, "Preparazione del server ZENworks 11 SP4 per la gestione dei dispositivi gestiti](#page-38-1)  [ZENworks Configuration Management 10.3.4.", a pagina 39](#page-38-1)
- [Sezione 5.2, "Creazione e gestione delle regole del server più vicino per i dispositivi ZENworks](#page-39-0)  [Configuration 10.3.4", a pagina 40](#page-39-0)
- [Sezione 5.3, "Limitazioni note", a pagina 51](#page-50-1)

## <span id="page-38-1"></span>**5.1 Preparazione del server ZENworks 11 SP4 per la gestione dei dispositivi gestiti ZENworks Configuration Management 10.3.4.**

Un server ZENworks 11 è compatibile con i dispositivi gestiti ZENworks Configuration Management 10.3.*x*. Un server ZENworks 11 appena installato non può invece offrire funzionalità di gestione dei componenti ai dispositivi gestiti ZENworks 10.3.*x* con cui comunica, a meno che non si segua la procedura seguente.

**1** Copiare i file seguenti da un server ZENworks 10.3.*x* o da un server ZENworks 11 aggiornato dal sistema nella zona e sostituirli nella rispettiva ubicazione del server ZENworks 11 appena installato.

### **In Linux:**

/opt/novell/zenworks/install/downloads/novell-\*.msi

/opt/novell/zenworks/install/downloads/novell-\*.msi.superceded

### **In Windows:**

%ZENWORKS\_HOME%\install\downloads\novell-\*.msi

%ZENWORKS\_HOME%\install\downloads\novell-\*.msi.superceded

Ubicazione del server ZENworks 11 appena installato in cui copiare i file:

### **In Linux:**

/opt/novell/zenworks/install/downloads/

/opt/novell/zenworks/install/downloads/

#### **In Windows:**

%ZENWORKS\_HOME%\install\downloads\

%ZENWORKS\_HOME%\install\downloads\

**Nota:** su Linux, assicurarsi che la proprietà di tutti i file copiati sia impostata a zenworks: zenworks. Per impostare la proprietà corretta di questi file, utilizzare i comandi seguenti:

chown zenworks:zenworks /opt/novell/zenworks/install/downloads/novell-\*.msi

chown zenworks:zenworks /opt/novell/zenworks/install/downloads/novell- \*.msi.superceded

# <span id="page-39-0"></span>**5.2 Creazione e gestione delle regole del server più vicino per i dispositivi ZENworks Configuration 10.3.4**

Quando nella zona di gestione ZENworks sono inclusi più server (server primari e satelliti), i dispositivi devono conoscere i server da contattare. Il pannello Regole server più vicino consente di creare regole per determinare quali server vengono contattati da un dispositivo. Riguardo alle regole del server più vicino, i dispositivi configurati come satelliti sono considerati server.

Di seguito sono riportate le funzioni di base per le quali i dispositivi possono contattare un server:

- **Raccolta:** le informazioni sull'inventario e sui log dei messaggi vengono raccolte da ciascun dispositivo in modo che possano essere visualizzate nel Centro di controllo ZENworks e inserite nei rapporti. Ogni server primario ZENworks e qualsiasi satellite può fungere da server di raccolta.
- **Contenuto:** il contenuto è incluso nei dispositivi gestiti. Ogni server primario ZENworks e qualsiasi satellite può fungere da server di contenuto.
- **Configurazione:** le impostazioni di configurazione e le informazioni sulla registrazione vengono applicate ai dispositivi. Solo i server primari ZENworks possono agire come server di configurazione.
- **Autenticazione:** i dispositivi gestiti contattano un server ZENworks per autenticarsi nella zona di gestione. Ciascun server primario ZENworks e qualsiasi satellite possono fungere da server di autenticazione.

Un dispositivo può contattare lo stesso server per tutte le funzioni oppure può contattare server diversi per ciascuna funzione. È possibile applicare una sola regola del server più vicino a ciascun dispositivo. La regola effettiva di un dispositivo può essere determinata come segue:

- **1. Impostazioni dispositivo:** valuta tutte le regole impostate sul dispositivo. Se il dispositivo soddisfa i criteri della regola, questa diventa la regola effettiva del dispositivo.
- **2. Impostazioni cartella:** se per il dispositivo non è valida alcuna regola, valuta tutte le regole impostate nella cartella superiore del dispositivo. Se il dispositivo soddisfa i criteri della regola, questa diventa la regola effettiva del dispositivo. Altrimenti, valuta le regole nella cartella successiva in alto nella gerarchia.
- **3. Zona di gestione:** se nessuna cartella è valida, valuta tutte le regole impostate nella zona di gestione. Se il dispositivo soddisfa i criteri della regola, questa diventa la regola effettiva del dispositivo. In caso contrario, si applica la regola di default al dispositivo.

**4. Regola di default:** se nessun dispositivo, nessuna cartella o nessuna zona di gestione è valida, applica al dispositivo la regola di default. La regola di default consente semplicemente di elencare tutti i server dei contenuti nell'ordine in cui devono essere contattati dai dispositivi.

La regola del server più vicino di default è applicabile ai dispositivi ZENworks Configuration Management 10.3.4 e ZENworks 11. Se non si desidera utilizzare la regola del server più vicino di default per determinare i server più vicini dei dispositivi, è possibile creare regole del server più vicino personalizzate. È possibile creare le regole del server più vicino per i dispositivi ZENworks Configuration 10.3.4 a tre livelli: zona di gestione, cartella dispositivo e dispositivo. Queste impostazioni vengono disabilitate quando per la zona di gestione si imposta come riferimento ZENworks 11. Per creare una regola del server più vicino personalizzata per i dispositivi ZENworks Configuration Management 10.3.4, vedere la [Sezione 5.2.1, "Creazione delle regole del server più](#page-40-0)  [vicino per i dispositivi ZENworks Configuration 10.3.4", a pagina 41](#page-40-0). Per un dispositivo ZENworks 11, i server più vicini personalizzati sono configurati sulle ubicazioni. Per informazioni dettagliate, vedere la sezione "Adding Closest Servers to Locations" nel manuale *ZENworks 11 SP4 Location Awareness Reference* (in lingua inglese).

Fare riferimento alle seguenti sezioni:

- [Sezione 5.2.1, "Creazione delle regole del server più vicino per i dispositivi ZENworks](#page-40-0)  [Configuration 10.3.4", a pagina 41](#page-40-0)
- [Sezione 5.2.2, "Backup delle regole del server più vicino per i dispositivi ZENworks](#page-50-0)  [Configuration 10.3.4", a pagina 51](#page-50-0)

## <span id="page-40-0"></span>**5.2.1 Creazione delle regole del server più vicino per i dispositivi ZENworks Configuration 10.3.4**

- **1** Avviare il Centro di controllo ZENworks.
- <span id="page-40-1"></span>**2** Effettuare una delle seguenti operazioni:
	- Per creare una regola del server più vicino per la zona di gestione, fare clic sulla scheda **Configurazione**, quindi su **Gestione infrastruttura** (nel riquadro Impostazioni zona di gestione) > **Regole server più vicino**.
	- Per creare una regola server più vicino per una cartella Dispositivo, aprire la pagina Dettagli della cartella, quindi scegliere **Impostazioni > Gestione infrastruttura** (nel pannello Impostazioni) **Regole server più vicino**.
	- Per creare una regola server più vicino per una cartella dispositivo, aprire la pagina Dettagli del dispositivo, quindi scegliere **Impostazioni** > **Gestione infrastruttura** (nel pannello Impostazioni) **Regole Server più vicino**.

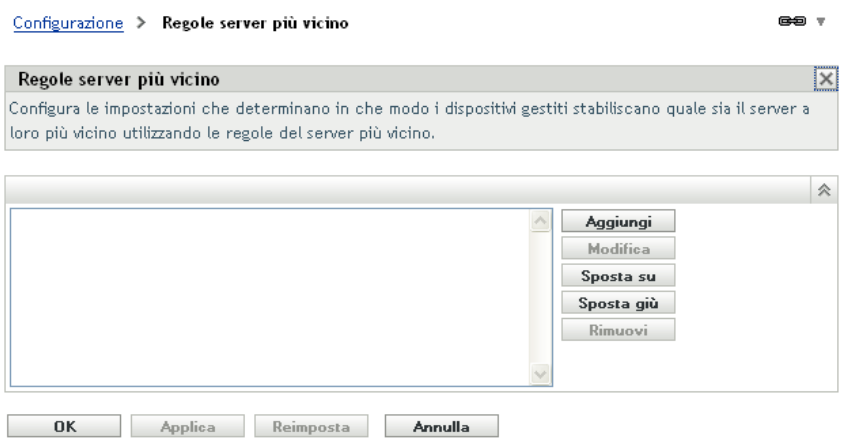

**3** (Condizionale) Quando si creano regole del server più vicino su un dispositivo o una cartella dispositivo, fare clic su **Ignora impostazioni** per attivare il pannello Regole server più vicino.

L'opzione **Ignora** (non rappresentata) viene visualizzata solo a livello dispositivo e cartella Dispositivo.

**4** Fare clic su **Aggiungi** per visualizzare la finestra di dialogo Strutturazione regole:

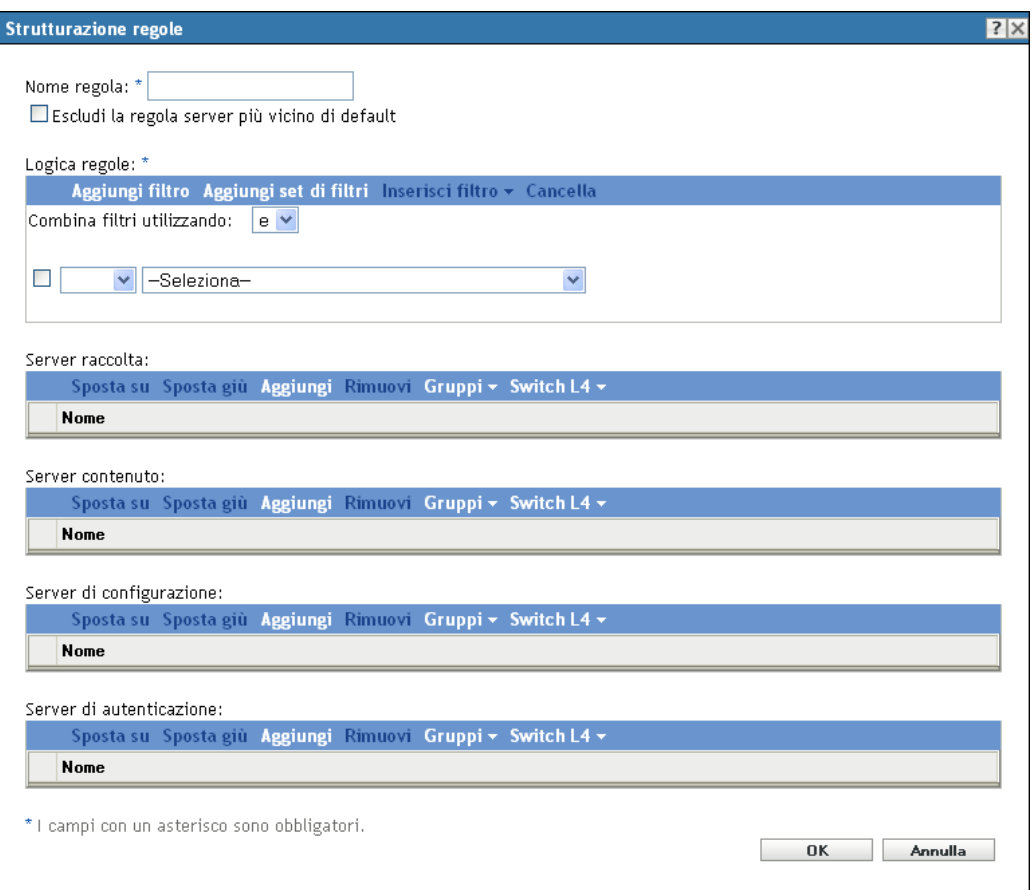

**5** Nel campo **Nome regola**, specificare un nome per la regola.

Il nome viene visualizzato nell'elenco Regole server più vicino nel Centro di controllo ZENworks. Per accedere a tale elenco, fare clic su **Configurazione** nel pannello a sinistra, fare clic sulla scheda **Configurazione**, fare clic sul pannello **Impostazioni zona di gestione** per aprirlo, fare clic sulla sezione **Gestione infrastruttura** per aprirla, quindi fare clic su **Regole server più vicino**. Tutte le regole definite per il livello corrente vengono sono visualizzate qui.

**6** Se non si desidera aggiungere la regola server più vicino di default ai server elencati nella regola server più vicino specificata, selezionare la casella di controllo **Escludi la regola server più vicino di default**.

La funzione Regole server più vicino utilizza innanzitutto i server specificati nella regola quindi, se i server specificati non sono disponibili per il dispositivo gestito, prosegue con gli altri server elencati nella regola server più vicino di default. Per ottenere quindi il contenuto solo dai server specificati nella regola, selezionare questa casella di controllo in modo da escludere tutti gli altri server.

**7** Usare i campi **Logica regole** per creare l'espressione della regola.

Ciascuna espressione è costituita da un'opzione criteri, un operatore e un valore. Ad esempio:

Filtro nome DNS uguale a \*.novell.com

Filtro nome DNS è l'opzione criterio, uguale a è l'operatore e \*.novell.com è il valore. Nell'esempio precedente, la regola del server più vicino viene applicata solo ai dispositivi il cui nome DNS termina con .novell.com.

Se necessario, è possibile anche usare questa regola per NON effettuare la negazione logica dell'espressione. Ad esempio:

FILTRO NOME Dns Uguale a \*.novell.com

Nell'esempio precedente la regola del server più vicino viene applicata solo ai dispositivi il cui nome DNS non termina con .novell.com.

È possibile usare più espressioni per la regola. Ad esempio:

Filtro nome DNS uguale a provo.novell.com o indirizzo IP uguale a 192.168.67.12/24

Sono disponibili i seguenti criteri:

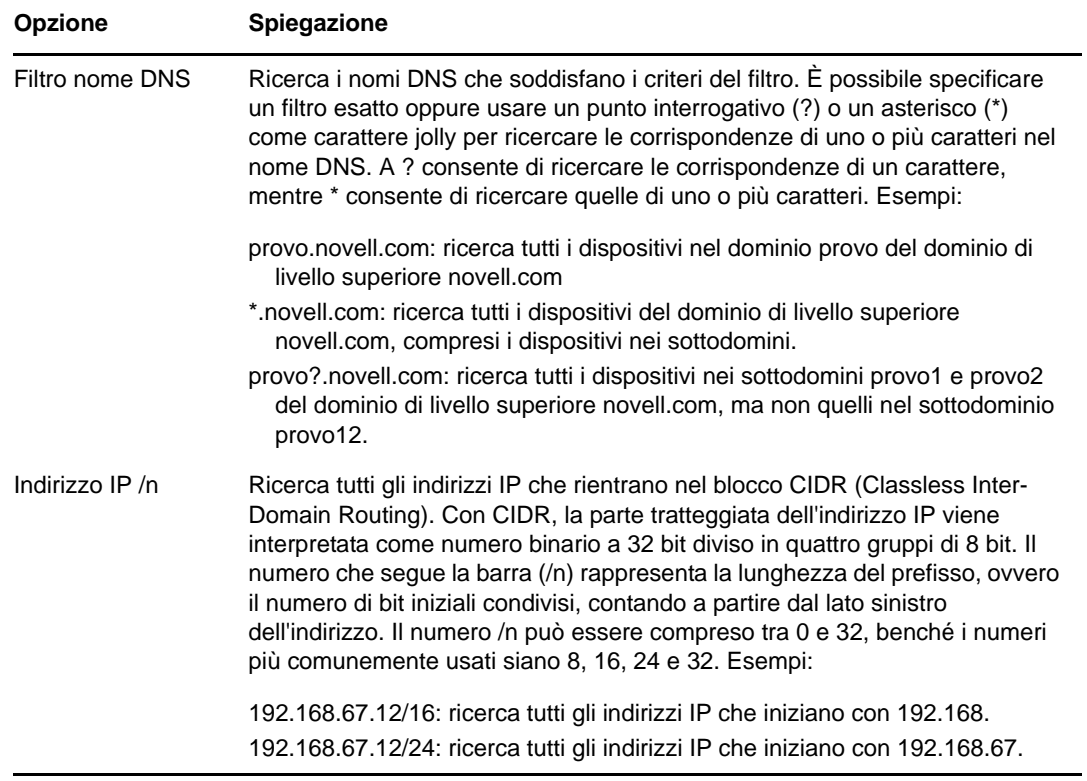

**8** Per configurare i server elencati in qualsiasi sezione, eseguire una delle seguenti operazioni:

**8a** (Condizionale) È possibile eseguire i seguenti task per gestire server individuali in qualsiasi elenco di server (Raccolta, Contenuto, Configurazione e Autenticazione):

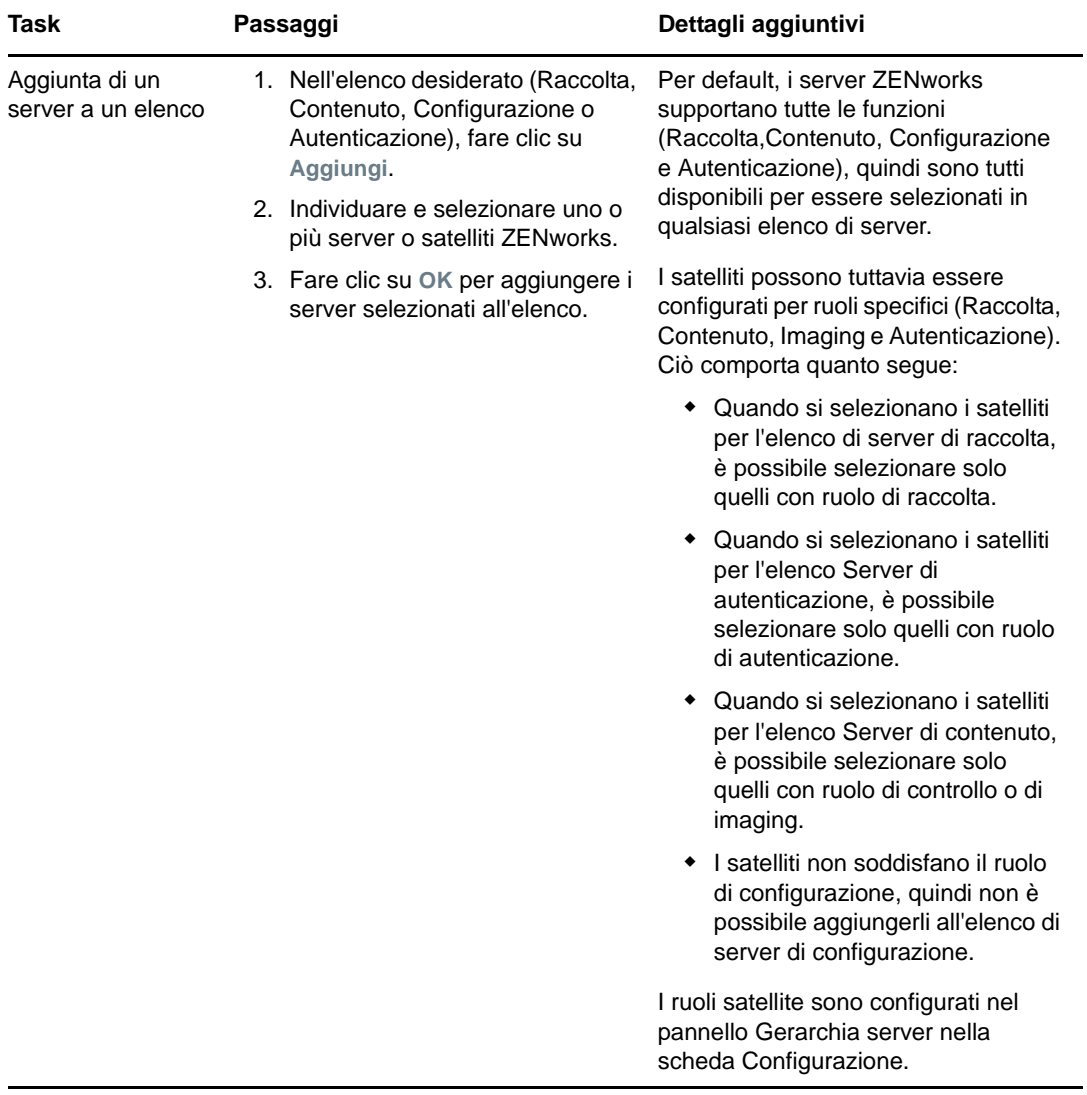

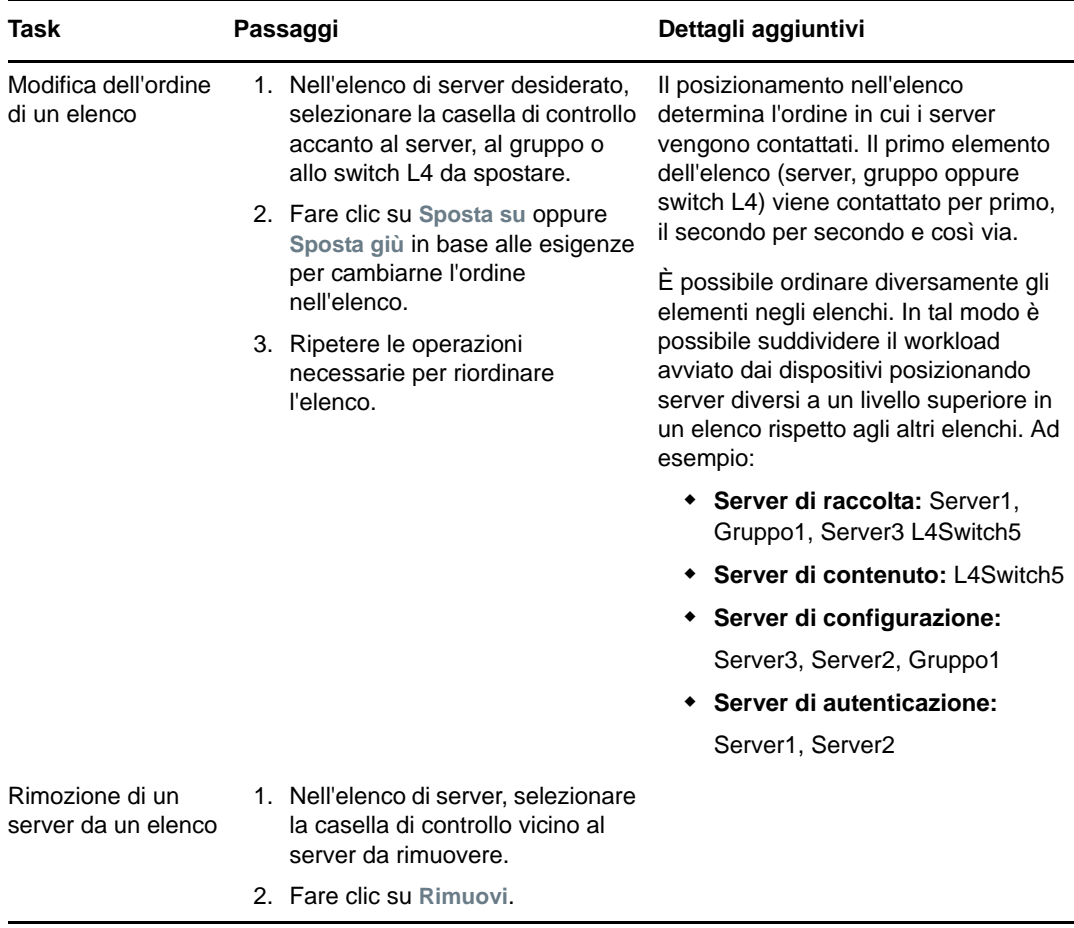

**8b** (Condizionale) È possibile utilizzare un gruppo per attribuire casualmente le connessioni ai server. Ogni qualvolta l'elenco di server è inviato a un dispositivo, questo viene attribuito casualmente, cosicché non tutti i dispositivi ricevono lo stesso elenco ordinato.

Si supponga ad esempio che l'elenco di server contenga quanto segue:

- Server 1
- Gruppo 1 (Server 2, Server 3, Server 4)
- ◆ Server 5

Un dispositivo potrebbe ricevere il seguente elenco: Server 1, Server 3, Server 2, Server 4, Server 5.

Un altro dispositivo potrebbe ricevere un elenco diverso: Server 1, Server 4, Server 3, Server 2, Server 5.

In entrambi i casi, Server 1 è elencato per primo e Server 5 per ultimo, ma l'ordine dei server nel Gruppo 1 è casuale.

È possibile eseguire i seguenti task per gestire gruppi di server in qualsiasi elenco di server (Raccolta, Contenuto, Configurazione e Autenticazione):

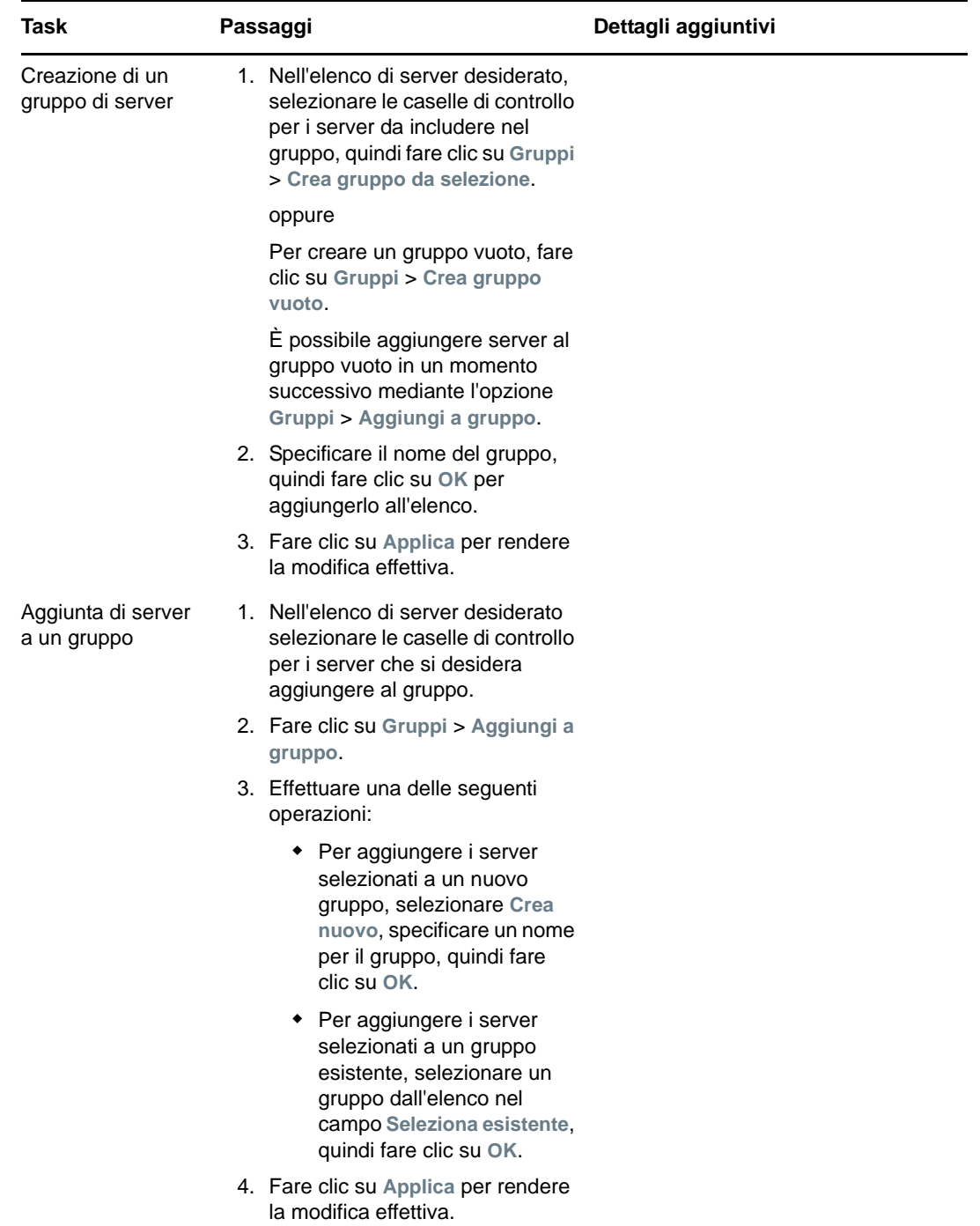

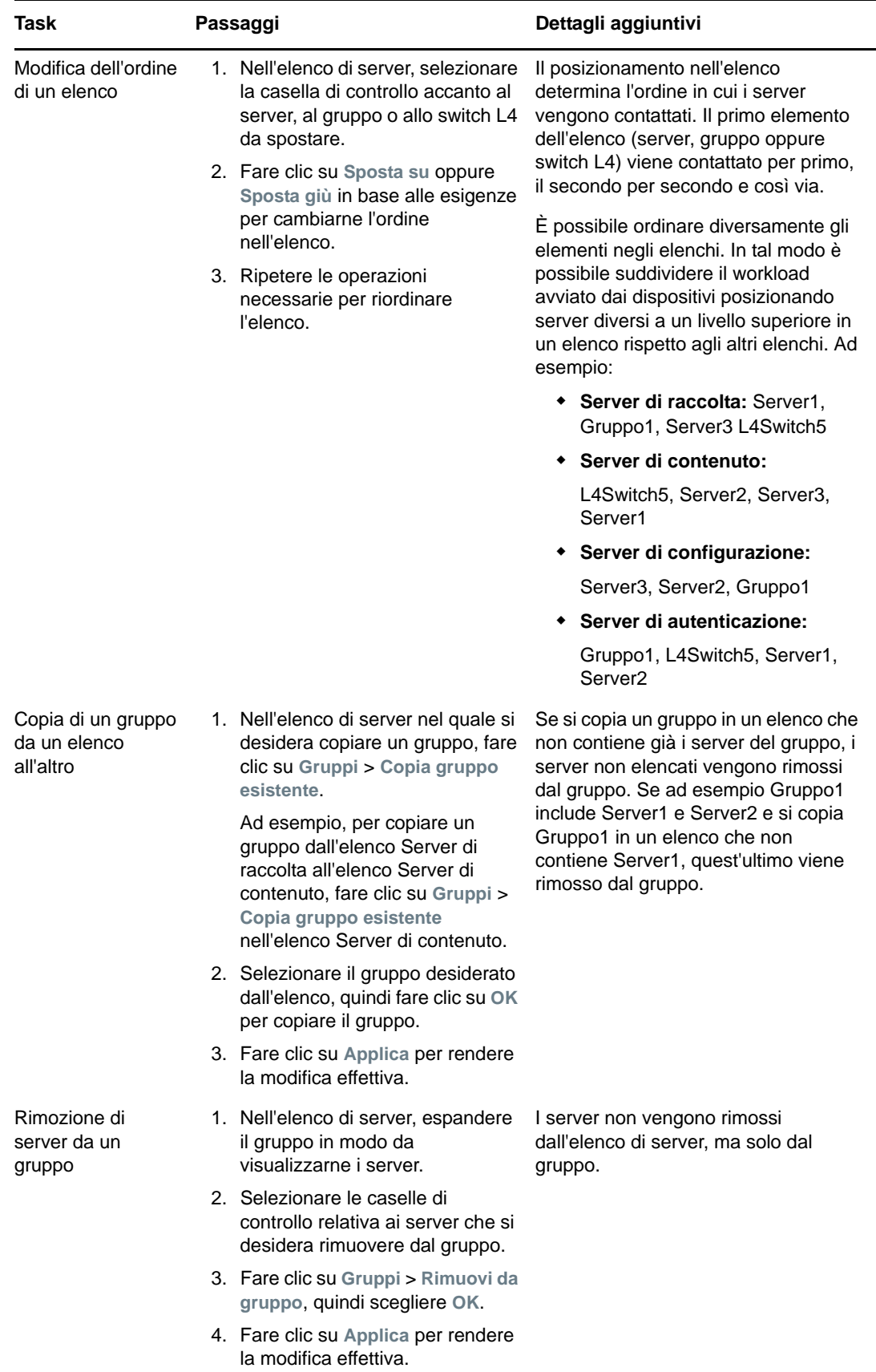

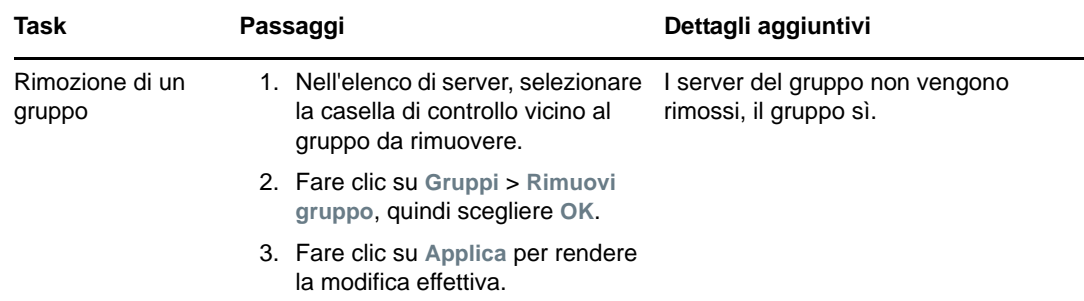

**8c** (Condizionale) Se si dispone di server o satelliti ZENworks raggruppati in uno switch L4, è possibile definire quest'ultimo e aggiungervi i server. In questo modo lo switch L4 può continuare a bilanciare il traffico fra questi server.

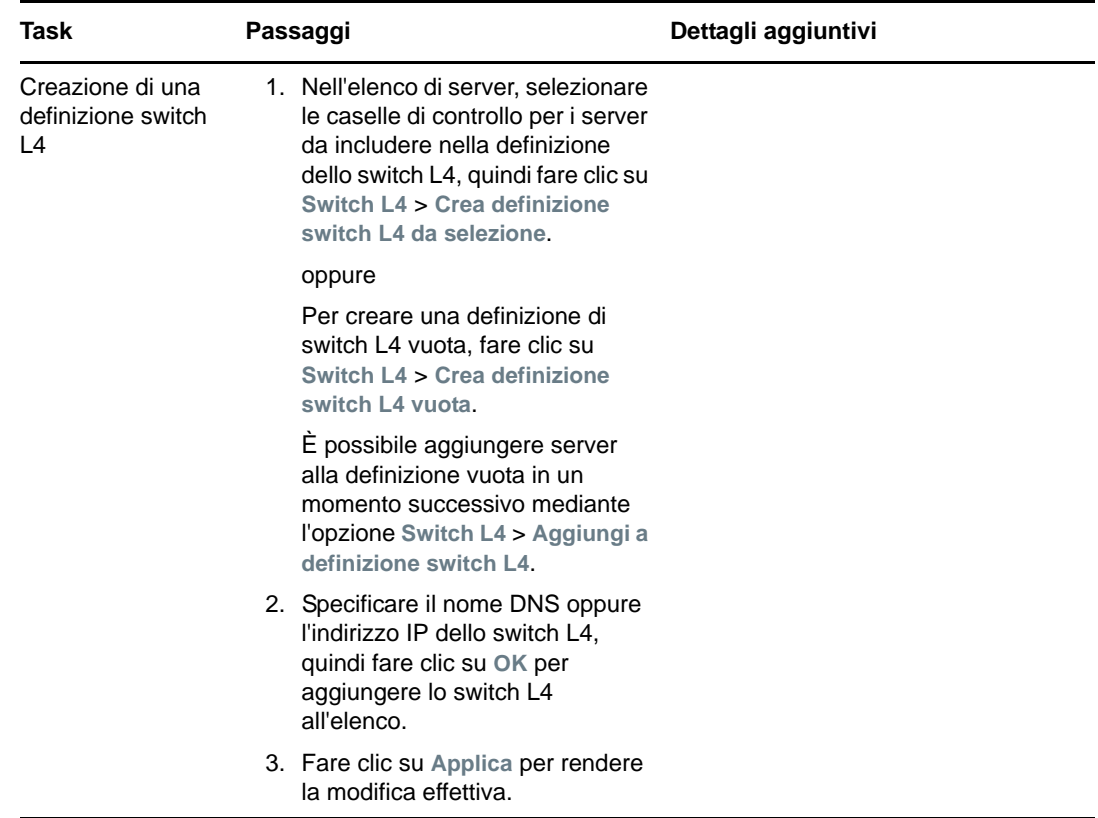

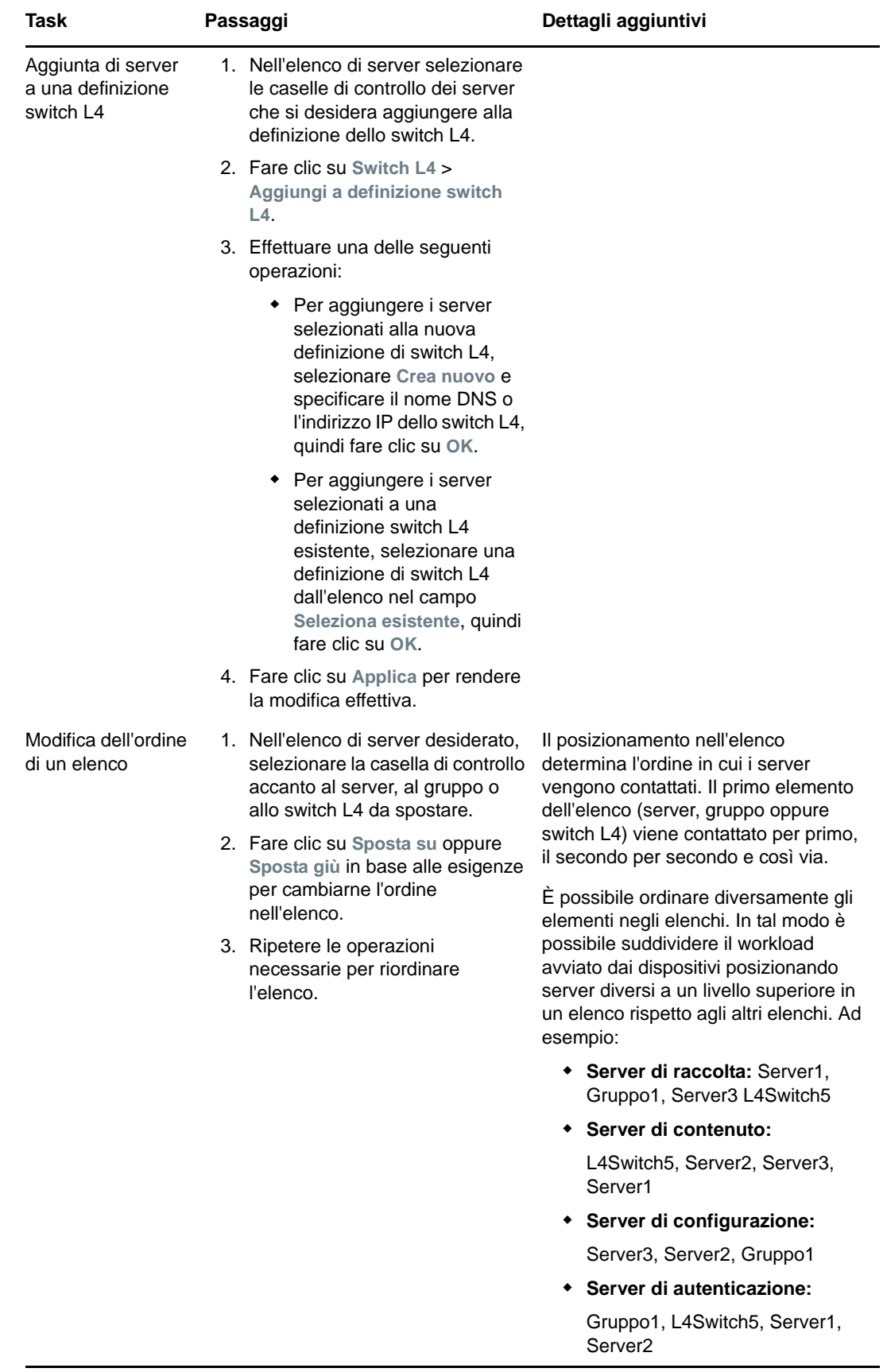

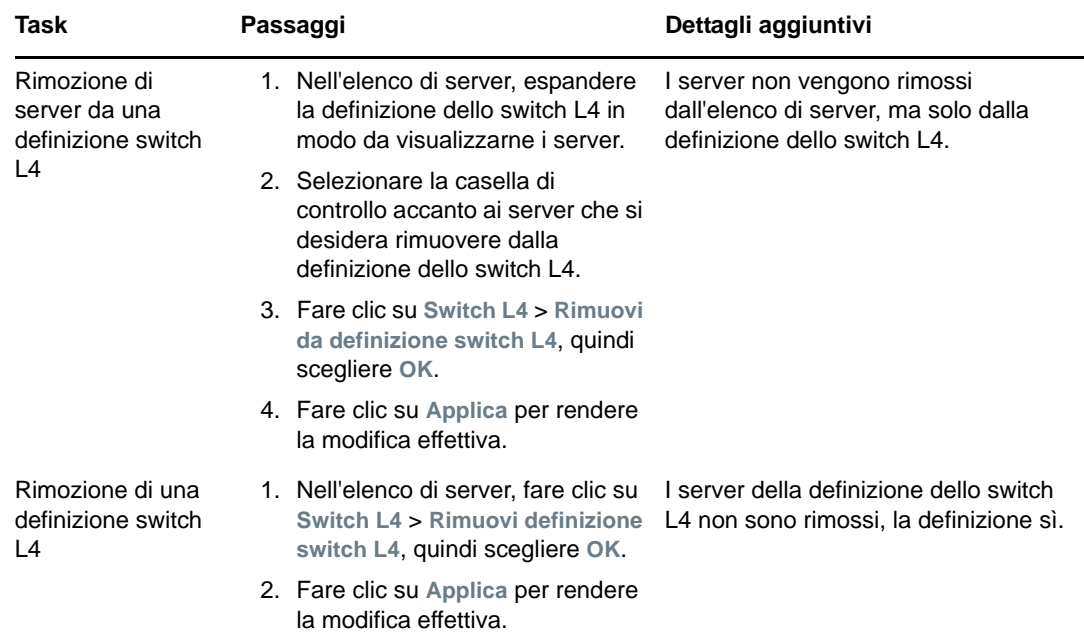

- **9** Specificare il numero di server ZENworks di cui inviare i dati contemporaneamente ai dispositivi gestiti. Le opzioni disponibili sono le seguenti:
	- **Illimitato:** per default, le informazioni di contatto relative a tutti i server presenti negli elenchi della regola effettiva vengono inviate ai dispositivi gestiti. Inoltre, a meno che non siano esclusi dalla regola effettiva, i server elencati nella regola di default vengono aggiunti a quelli presenti nella regola effettiva.
	- **Limitare a <numero> server per elenco:** se si desidera far comunicare la larghezza di banda tra il server e i dispositivi gestiti, specificare il numero di server di cui è necessario inviare i dati contemporaneamente ai dispositivi gestiti.

**Nota:** è anche possibile configurare l'impostazione **Limita i server restituiti all'agente** nella regola server più vicino di default. Il limite impostato nella regola server più vicino sostituisce quello impostato nella regola server più vicino di default.

- <span id="page-49-0"></span>**10** Al termine fare clic su **OK** per aggiungere la regola all'elenco **Regole server più vicino**.
- **11** Ripetere i passaggi da [Passo 2](#page-40-1) a [Passo 10](#page-49-0) per creare altre regole.
- **12** Se necessario, eseguire le seguenti operazioni dopo aver creato le regole:
	- Utilizzare i pulsanti **Sposta su** e **Sposta giù** per modificare l'ordine delle regole nell'elenco **Regole server più vicino**.

Le regole vengono valutate nell'ordine in cui compaiono nell'elenco. Quindi, è opportuno impostare le regole nell'ordine in cui si desidera valutarle.

 Per modificare le impostazioni di una regola, selezionare la regola desiderata, quindi fare clic su **Modifica**.

## <span id="page-50-0"></span>**5.2.2 Backup delle regole del server più vicino per i dispositivi ZENworks Configuration 10.3.4**

Se nella zona di gestione ZENworks sono configurate le regole del server più vicino, può essere necessario esportare tali regole come parte della procedura di backup.

Per configurare le regole del server più vicino si utilizzano i seguenti comandi zman:

- **location-copy-rules (loccp):** copia i dati delle regole del server più vicino da un dispositivo di origine o da una cartella dispositivo in uno o più dispositivi o cartelle dispositivo di destinazione.
- **location-export-rules-to-file (loctf):** esporta i dati delle regole del server più vicino (in formato XML) in un file. È possibile utilizzare il file XML come input per la creazione o l'aggiunta delle regole del server più vicino.
- **location-import-rules-from-file (locff):** importa i dati delle regole del server più vicino (in formato XML) da un file.

Per ulteriori informazioni su questi comandi e sul loro utilizzo, vedere "Location Rules Commands" in *ZENworks 11 SP4 Command Line Utilities Reference* (in lingua inglese). Quando per la zona si imposta come riferimento ZENworks 11 SP4, i comandi non sono più validi.

## <span id="page-50-1"></span>**5.3 Limitazioni note**

- Dopo l'upgrade di un server primario da ZENworks Configuration Management 11 SP2 a ZENworks 11 SP4, non vengono supportate le operazioni seguenti:
	- Promozione dei dispositivi gestiti sui quali è installata come satellite una versione precedente di ZENworks Adaptive Agent (versione 10.3.4).
	- Modifica di ruoli e impostazioni dei satelliti per i satelliti 10.2.*x* o 10.3.*x* esistenti
- Se si assegna un pacchetto o una policy solo sandbox a un utente di prova e quest'ultimo esegue il login a un dispositivo gestito 10.2.*x* o 10.3.*x* che rientra nella zona di gestione di ZENworks 11, al dispositivo non viene assegnato alcun utente del pacchetto o della policy.
- Grazie all'introduzione della funzione di gestione delle modifiche nei pacchetti, in ZENworks 11 il comportamento del un gruppo di azioni di installazione di un pacchetto su un dispositivo gestito è stato modificato. Per comprendere il comportamento, consultare "How Bundle Versions Affect an Install Action Set" in *ZENworks 11 SP4 Software Distribution Reference* (in lingua inglese).

Per conformarsi al comportamento del gruppo di azioni di installazione di ZENworks 11, l'esecuzione del gruppo di azioni di installazione su un dispositivo gestito 10.2.*x* all'interno di una zona di gestione ZENworks 11 richiede l'applicazione di una patch al dispositivo. Per ulteriori informazioni sulla patch, visitare il [sito Web di download di Novell](http://download.novell.com/Download?buildid=CCdDG4BfuJs~) (http://download.novell.com/ Download?buildid=CCdDG4BfuJs~).